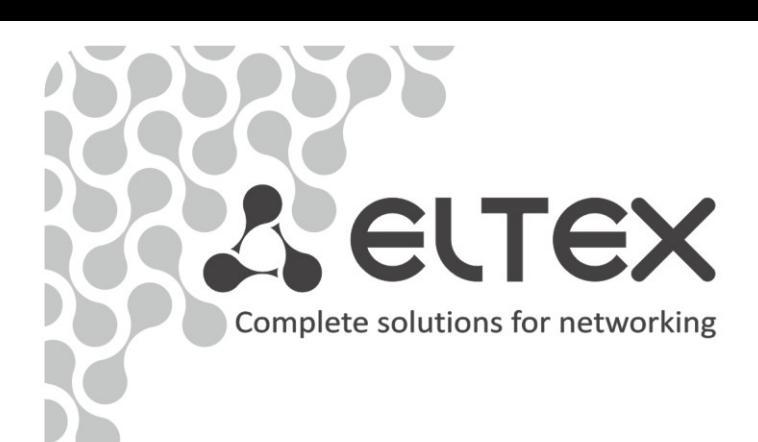

# **NTU-2V NTU-RG-1402G-W**

 user manual, version 1.0 (18 August 2014) Optical Network Terminals

> **IP address: [192.168.1.1](http://192.168.0.1/) User name: user Password: user**

http://www.eltex.nsk.ru/en/support/downloads/

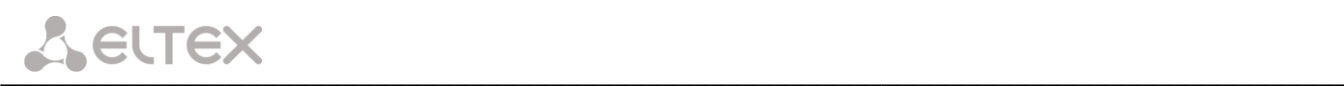

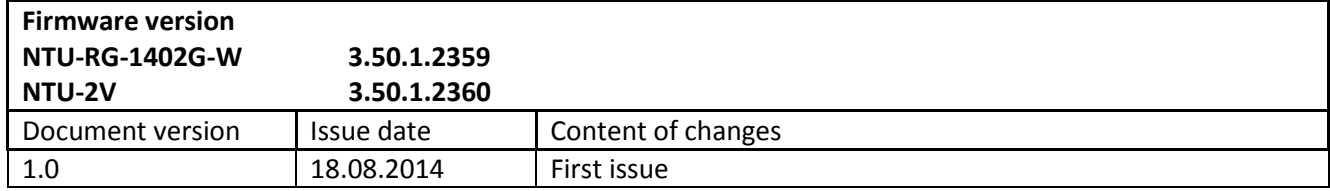

#### **NOTES AND WARNINGS**

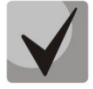

**Notes contain important information, tips or recommendations on device operation and setup.**

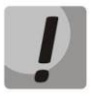

**Warnings are used to inform users about harmful situations for the device and the user alike, which could cause malfunction or data loss.** 

# **TABLE OF CONTENTS**

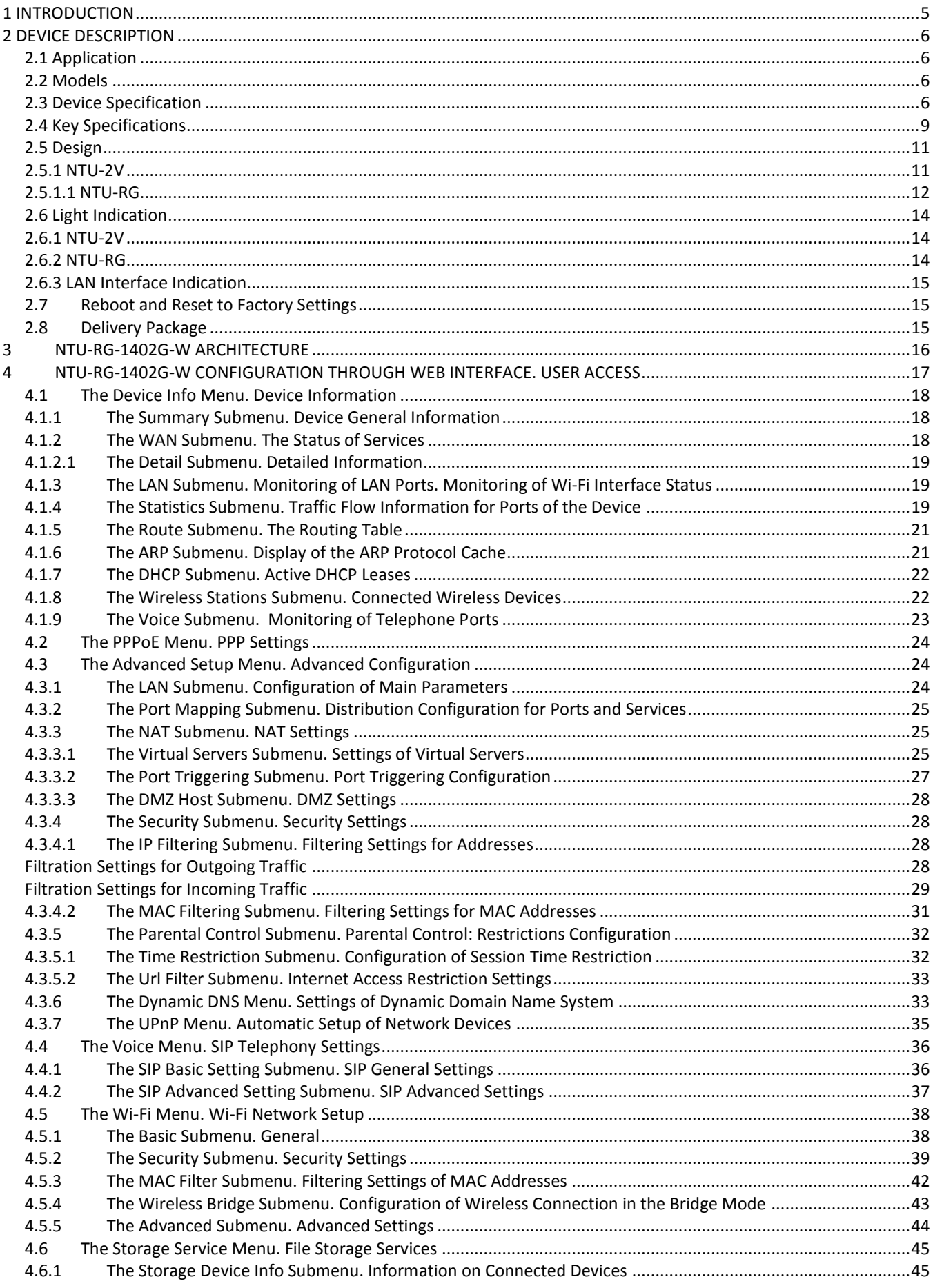

# Aeutex

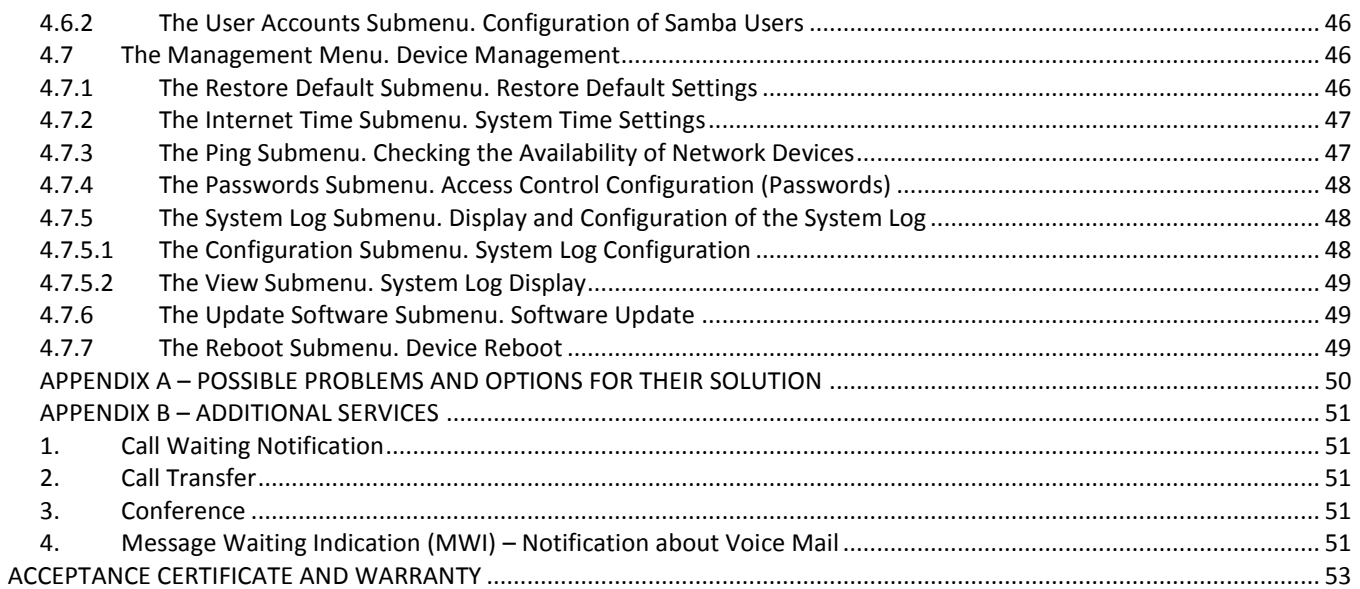

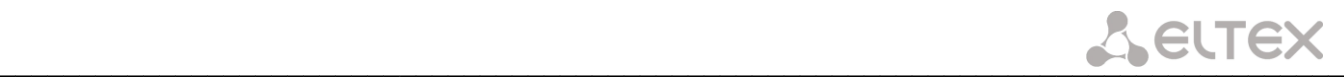

#### **1 INTRODUCTION**

<span id="page-4-0"></span>A GPON is a network of passive optical networks (PON) type. It is one of the most effective state-of-theart solutions of the last mile issue that enables cable economy and provides information transfer downlink rate up to 2.5 Gbps and uplink rate up to 1.25 Gbps. Being used in access networks, GPON-based solutions allow end users to have access to new services based on IP protocol in addition to more common ones.

The key GPON advantage is the use of one optical line terminal (OLT) for multiple optical network terminals (ONT). OLT converts Gigabit Ethernet and GPON interfaces and is used to connect a PON network with data communication networks of a higher level. ONT is designed to connect terminal equipment of user to broadband access services. ONT can be used in residential estates and offices.

The range of ONT NTU equipment produced by Eltex comprises of the following terminals:

NTU-2V with two Ethernet *user network interfaces (UNI) –* **1 Ethernet 10/100 Base-T port, 1 Ethernet 10/100/1000 Base-T** port – and one FXS port;

NTU-RG-1402G-W, which are designed to support four UNI: 10/100/1000Base-T, FXS, Wi-Fi, and USB.

The Operation Manual describes application, key specifications, configuration, monitoring, and software retrofit for NTU-RG optical terminals and NTU-2V devices.

#### **2 DEVICE DESCRIPTION**

#### <span id="page-5-1"></span><span id="page-5-0"></span>**2.1 Application**

*NTU-2V and NTU-RG* GPON ONT (Gigabit Ethernet Passive Optical Network) devices represent highperformance network terminals designed for connection with upstream GPON equipment and providing end user with broadcast access services. GPON connection is established through PON interface, while Ethernet interfaces are used for connection of terminal equipment.

The key GPON advantage is the optimal use of bandwidth. The technology is the next step of high-speed Internet applications for home and office. Being designed for home or office network deployment, these ONT devices provide users, who live and work in distant flat buildings and business centres, with reliable connection with high throughput at large distances.

An integrated router allows local network equipment to be connected to a broadband access network. The terminals protect PCs from DoS and virus attacks with the help of firewall and filter packets to control access based on ports and MAC/IP addresses of source and target. Users can configure a home or office web site by adding a LAN port into DMZ. Parental Control enables filtration of undesired web sites, blocks domains and allows for compilation of a schedule of Internet use. Virtual private network (VPN) provides mobile users and branch offices with a protected communication channel for connection to a corporate network.

FXS ports enable IP telephony and provide various useful features such as display of caller ID, three-way conference call, phone book, and speed dialling. This makes dialling and call pick-up user friendly.

USB ports can be used for connection of USB devices (USB flash drives, external HDD).

NTU-RG-1402G-W network router allows Wi-Fi clients to be connected using IEEE 802.11b/g/n standard. NTU-RG-1402G-Wac network router supports 802.11ac standard that ensures a record-breaking data transfer rate of 1 Gbps and allows wireless network to be used for delivery of modern high-speed services to client equipment.

#### <span id="page-5-2"></span>**2.2 Models**

*NTU-2V* and *NTU-RG devices are designed to support various interfaces and features (see Table* 1).

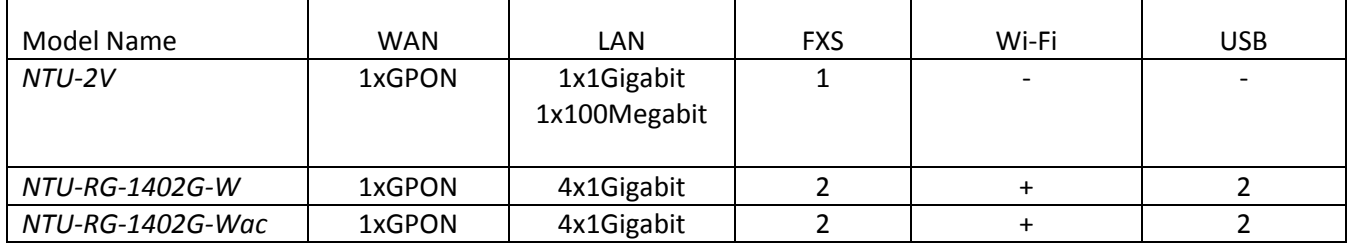

Table 1 – Models

#### <span id="page-5-3"></span>**2.3 Device Specification**

#### *The device has the following interfaces:*

- RJ-11 ports for connection of analog phones:
	- For NTU-RG models: 2 RJ-11 ports;
	- For NTU-2V models: 1 RJ-11 port.
- 1 PON SC/APC port for connection to operator's network.
- Ethernet RJ-45 LAN ports for connection of network devices:
	- For NTU-RG models: 4 RJ-45 10/100/1000Base-T ports;

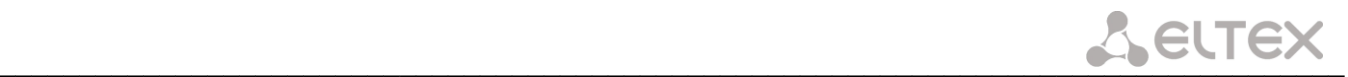

- For NTU-2V models: 1 RJ-45 10/100 Base-T port, 1 RJ-45 10/100/1000Base-T port.
- Wi-Fi transmitter/receiver $^{1}$  802.11ac<sup>2</sup>, 802.11n, 802.11b, 802.11g.
- 2 USB2.0[1](#page-6-0) ports for connection of external drives such as USB and HDD.

The terminal uses an external adapter for 220 V / 12 V power supply.

#### *The device supports the following functions:*

- *Network functions:*
- <span id="page-6-0"></span>*bridge* or *router* mode;
- PPPoE support (PAP, CHAP, MSCHAP authentication);
- support of static address and DHCP (DHCP client on WAN, DHCP server on LAN);
- UPnP;
- IPSec;
- NAT;
- Firewall;
- NTP;
- QoS;
- IGMP-snooping;
- IGMP-proxy;
- [Parental Control;](http://192.168.1.1/todmngr.tod?action=view)
- Storage Service.
- *IP telephony:*
- SIP protocol;
- audio codecs: G.729 (A), G.711(A/U), G.723.1;
- ToS for RTP packets;
- ToS for SIP packets;
- echo cancellation (G.164, G.165 guidelines);
- silence detector (VAD);
- comfortable noise generator;
- DTMF signals detection and generation;
- DTMF transmission (INBAND, RFC2833, SIP INFO);
- fax transmission: upspeed/pass-through. G.711, T.38.
- *Value added services:*
- Call Hold;
- Call Transfer;
- $\overline{a}$ Call Waiting notification;
- Forward Unconditionally;
- Forward on "No Answer";
- Forward on "Busy";
- Caller ID Display for ETSI FSK;
- Caller ID Barring (anonymous call);
- Warmline;
- flexible numbering plan;
- voice mail notifications (MWI);
- Anonymous Call Blocking;
- Call Barring;
- Do not Disturb (DND).

 $^1$  NTU-RG only

 $\overline{a}$ 

<sup>2</sup> NTU-RG-1402G-Wac only

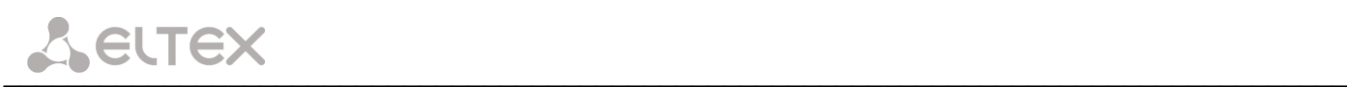

- Firmware update via web interface, TR-069, OMCI.
- Remote monitoring, configuration, and setup:  $\bullet$ 
	- TR-069;
	- web interface;  $\overline{\phantom{0}}$
	- OMCI;
	- Telnet.

Fig. 1 shows a diagram of NTU equipment connection.

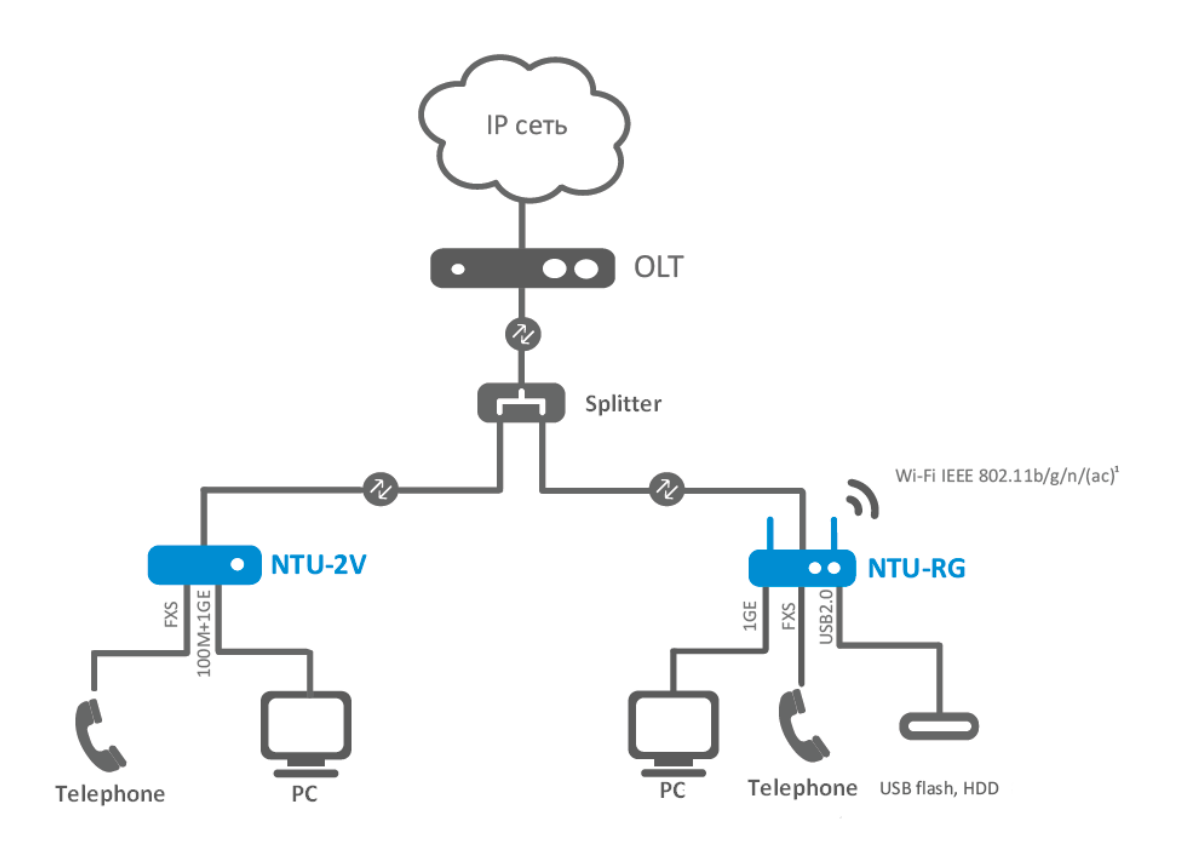

*Fig. 1 – Connection of NTU-2V, NTU-RG-1402G-W*

# <span id="page-8-0"></span>**2.4 Key Specifications**

Table 2 lists key specifications of the terminals.

Table 2 – Key Specifications

#### **VoIP Protocols**

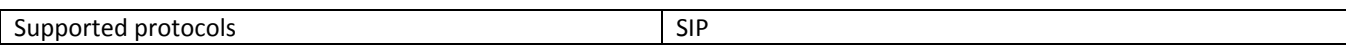

# **Audio Codecs**

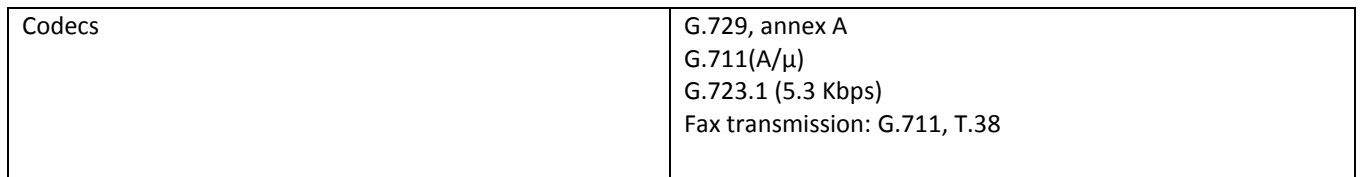

# **Parameters of Ethernet LAN Interface**

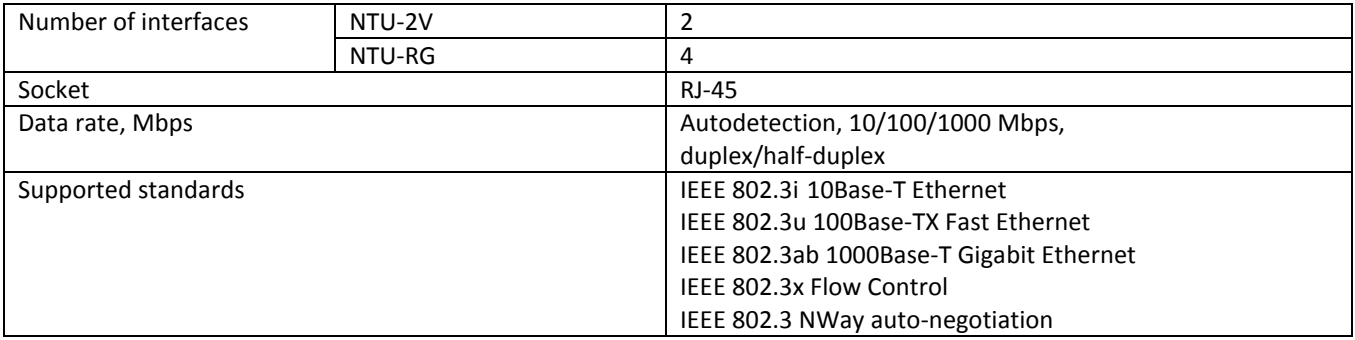

### **Parameters of WAN Interface**

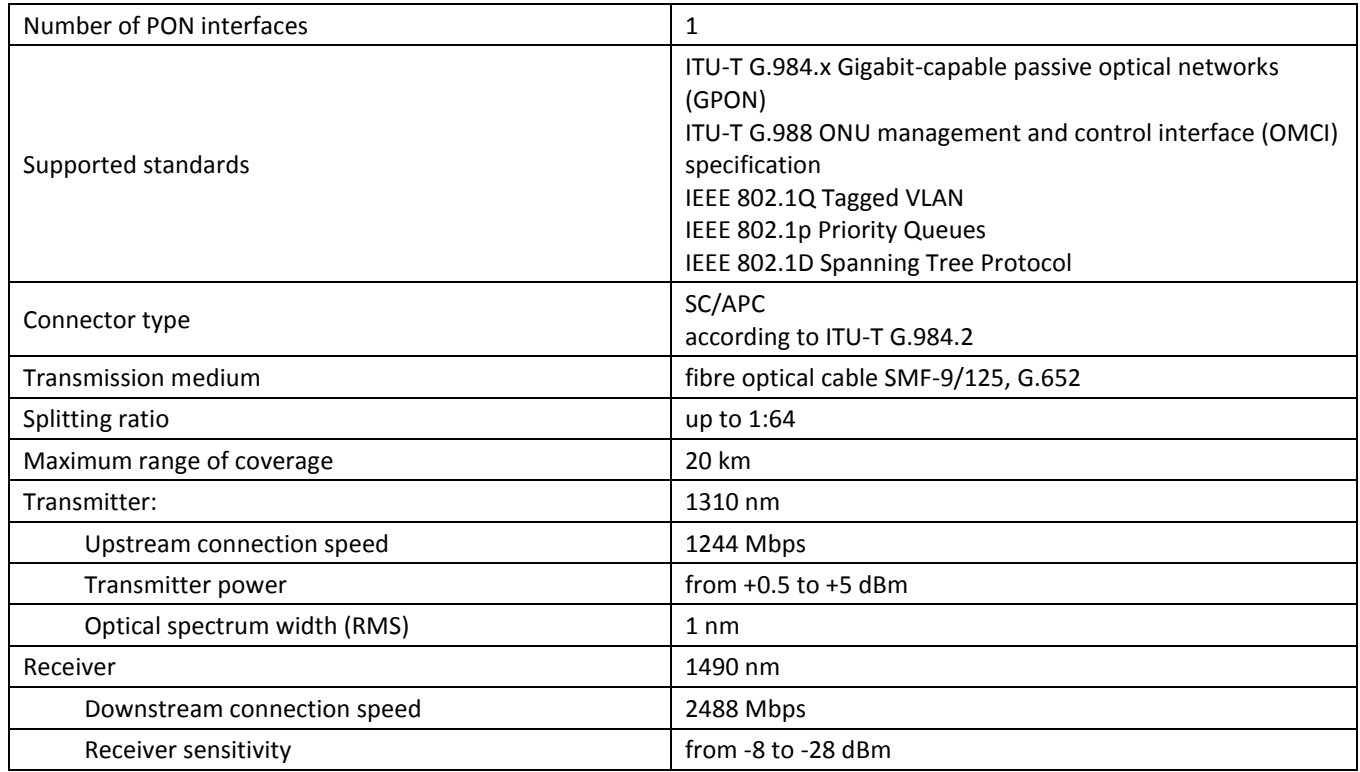

#### **Parameters of Analog User Ports**

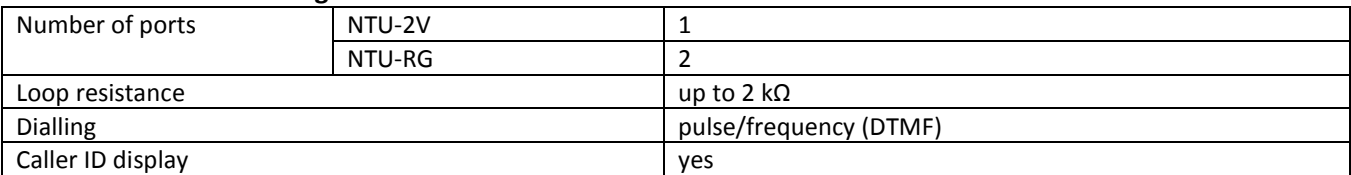

#### **Parameters of Wi-Fi Interface**

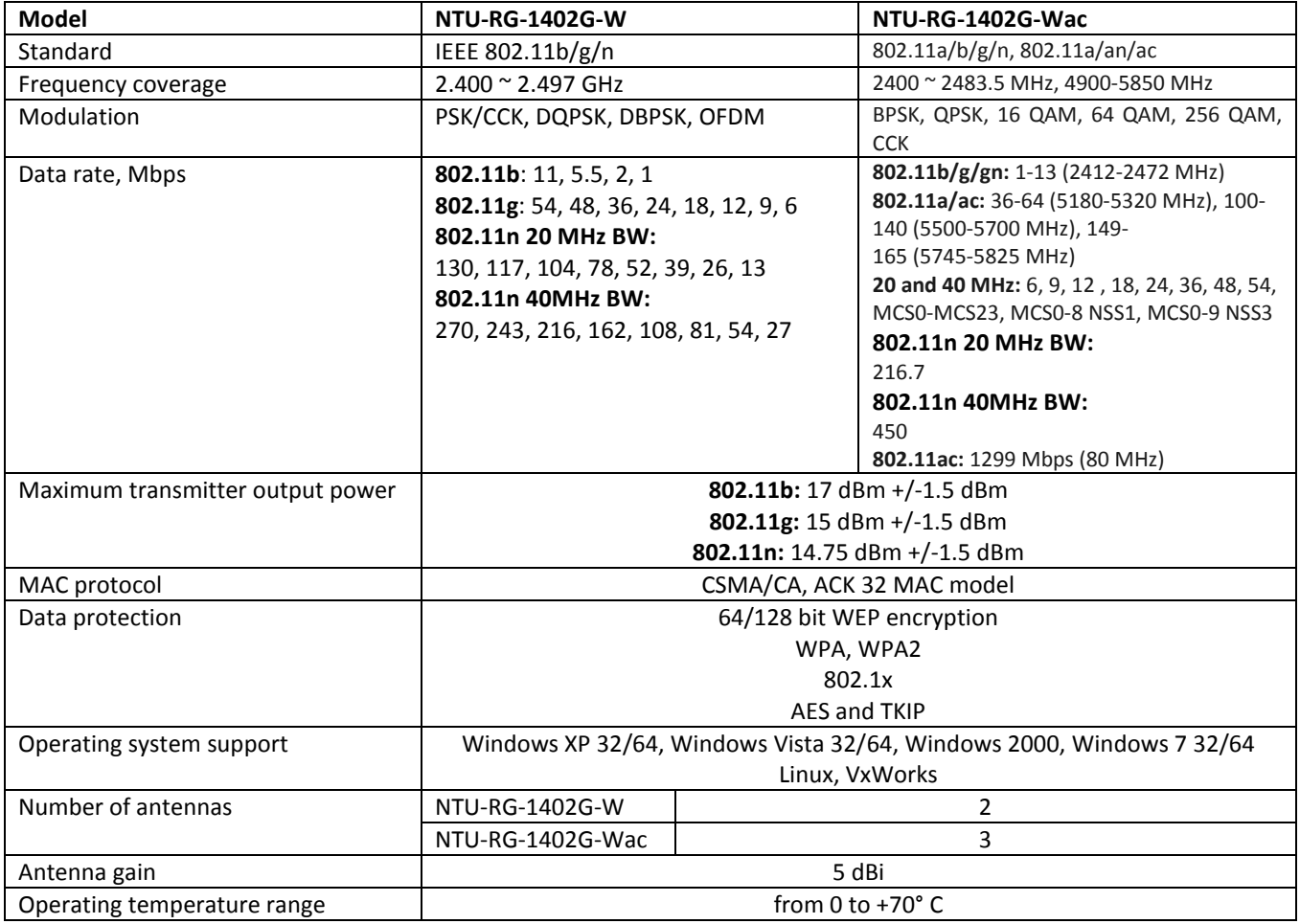

#### **Control**

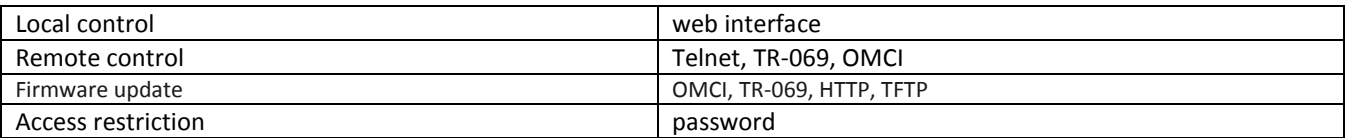

#### **General parameters**

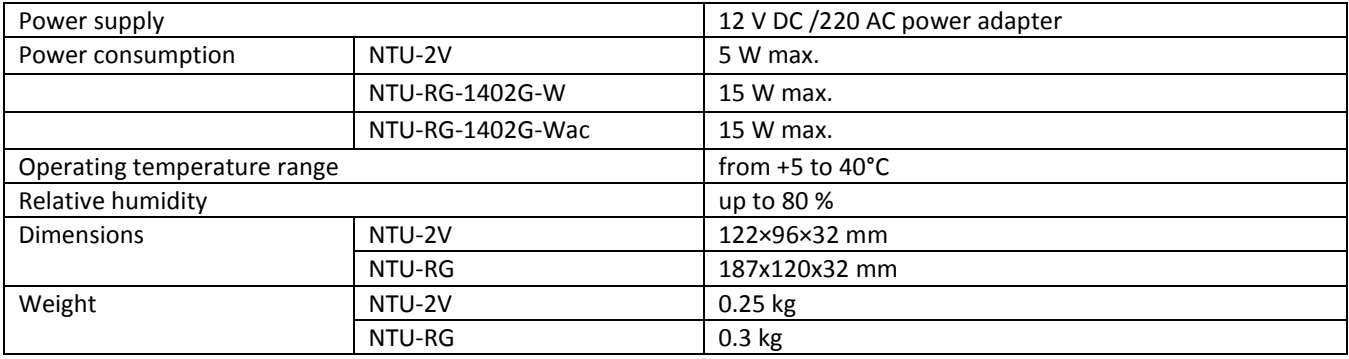

#### <span id="page-10-1"></span><span id="page-10-0"></span>**2.5 Design**

#### **2.5.1 NTU-2V**

NTU-2V devices are designed as a 122×96×32 mm desktop device in a plastic housing.

Fig. 2 shows NTU-2V rear panel.

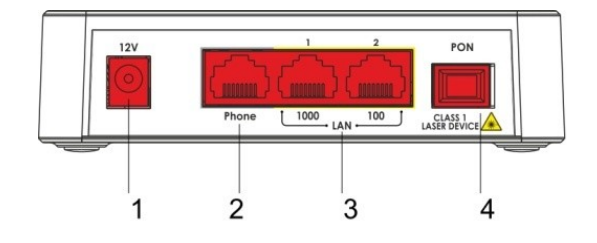

Fig. 2 – NTU-2V Rear Panel

Connectors and controls located on the rear panel of NTU-2V are listed in Table 3.

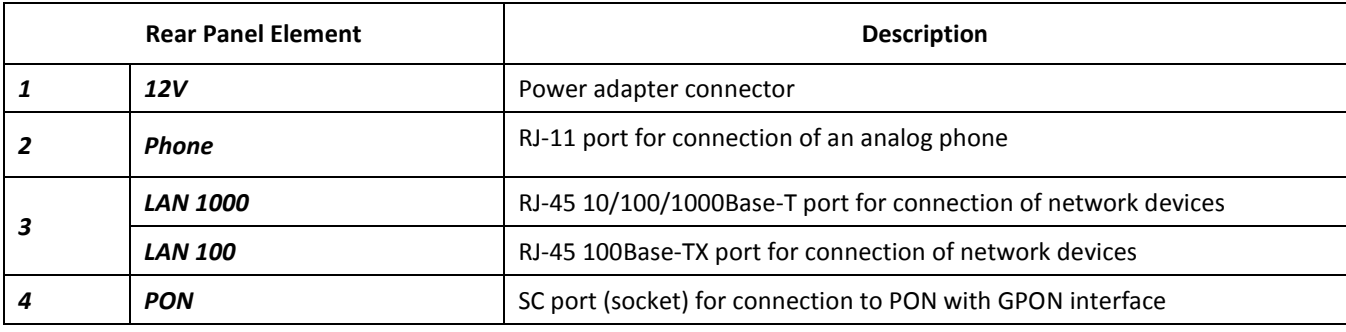

Table 3 – Description of LEDs and Controls Located on the Rear Panel

Fig. 3 shows NTU-2V side and top panels.

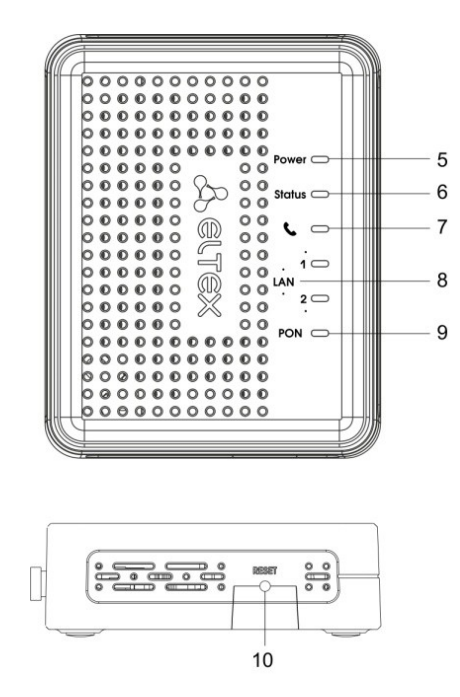

 $\_$  , and the contribution of the contribution of the contribution of the contribution of  $\mathcal{L}_\text{max}$ Fig. 3 – NTU-2V Side and Top Panel

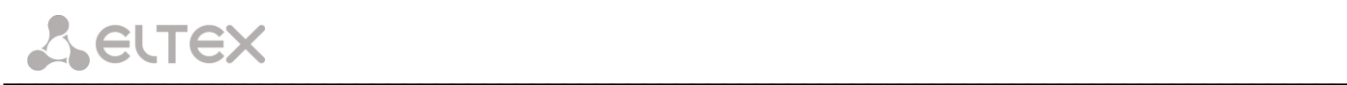

Controls and LED indicators located on NTU-2V side and top panels are listed in Table 4.

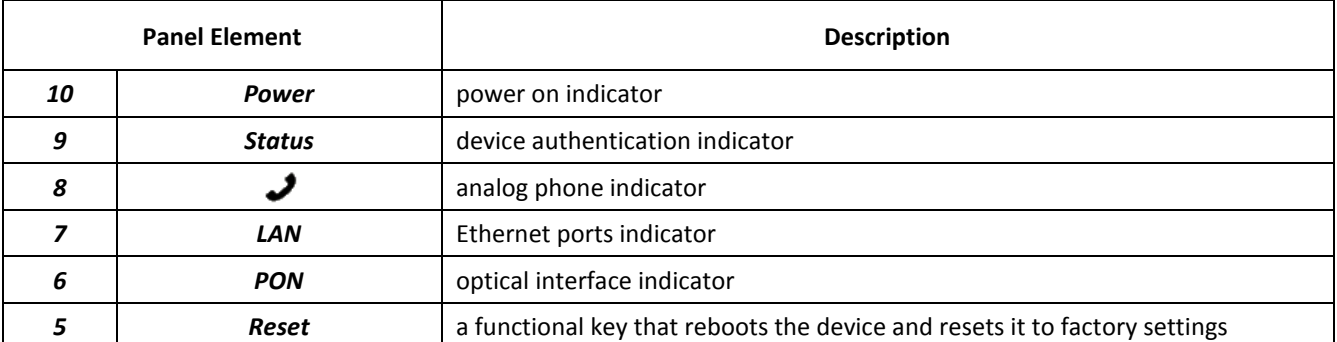

Table 4 – Description of LEDs and Controls Located on the Side and Top Panels

#### <span id="page-11-0"></span>2.5.1.1 **NTU-RG**

NTU-RG-1402G-W network terminal is designed as a desktop device in a plastic housing.

Fig. 4 shows NTU-RG-1402G-W rear panel.

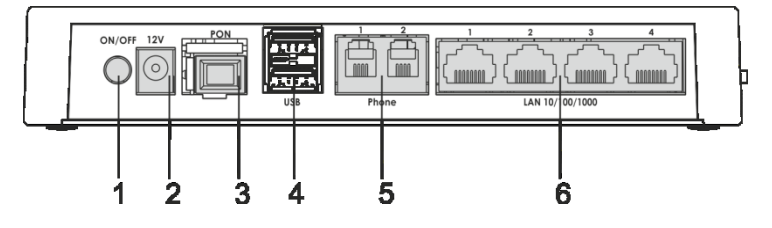

Fig. 4 – NTU-RG-1402G-W Rear Panel

Connectors and controls located on the device rear panel are listed in Table 5.

| <b>Item</b> | <b>Rear Panel Element</b> | <b>Description</b>                                     |
|-------------|---------------------------|--------------------------------------------------------|
|             | On/Off                    | On/off button                                          |
|             | 12V                       | power adapter connector                                |
|             | <b>PON</b>                | SC port (socket) for PON with GPON interface           |
|             | <b>USB</b>                | 2 connectors for external drives and other USB devices |
|             | Phone 1, Phone 1          | 2 RJ-11 ports for connection of analog phones          |
| 6           | LAN 10/100/1000 14        | 4 RJ-45 ports for connection of network devices        |

Table 5 – Description of Connectors and Controls Located on the Rear Panel

Fig. 5 shows NTU-RG-1402G-W side and top panels.

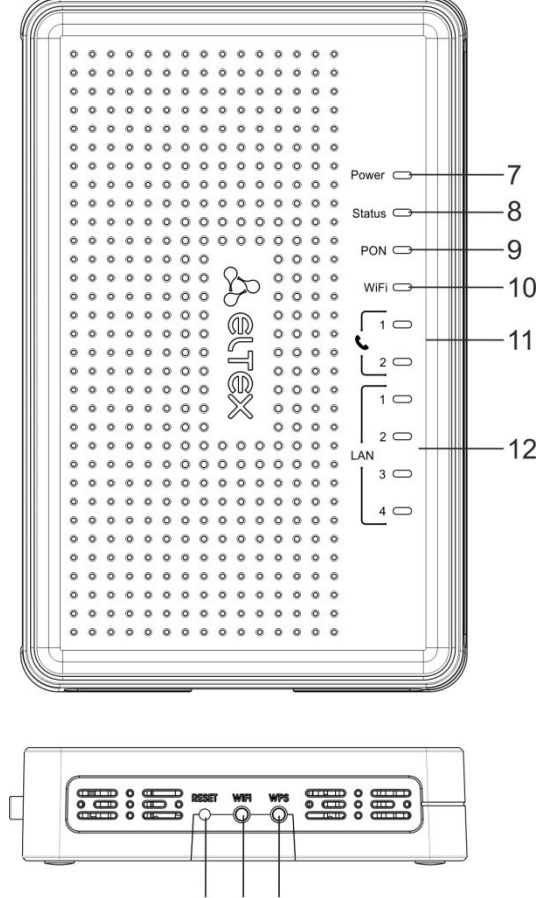

13 14 15

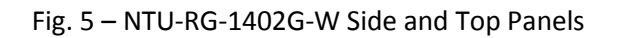

LEDs located on the device top panel are listed in Table 6.

| .<br><b>PLOT INTIOT TOP TUNICI LEDS</b> |                          |                                 |
|-----------------------------------------|--------------------------|---------------------------------|
| Item                                    | <b>Top Panel Element</b> | Description                     |
|                                         | Power                    | power on indicator              |
| 8                                       | <b>Status</b>            | device authentication indicator |
|                                         | <b>PON</b>               | optical interface indicator     |
| 10                                      | Wi-Fi                    | Wi-Fi activity indicator        |
| 11                                      | Phone 12                 | FXS ports activity indicator    |
| 12                                      | <b>LAN 14</b>            | Ethernet ports indicator        |

Table 6 – Description of Top Panel LEDs

Buttons located on the device side panel are listed in Table 7.

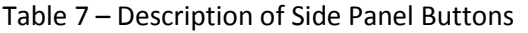

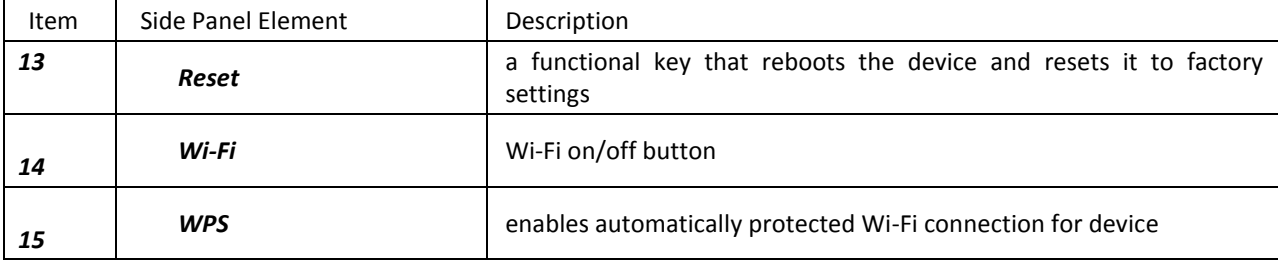

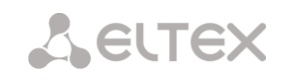

#### <span id="page-13-1"></span><span id="page-13-0"></span>**2.6 Light Indication**

#### **2.6.1 NTU-2V**

The *PON, LAN 1..2, Phone 1, Status, and Power* indicators located on the front panel show the device current status.

Table 8 lists possible statuses of the LEDs.

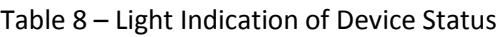

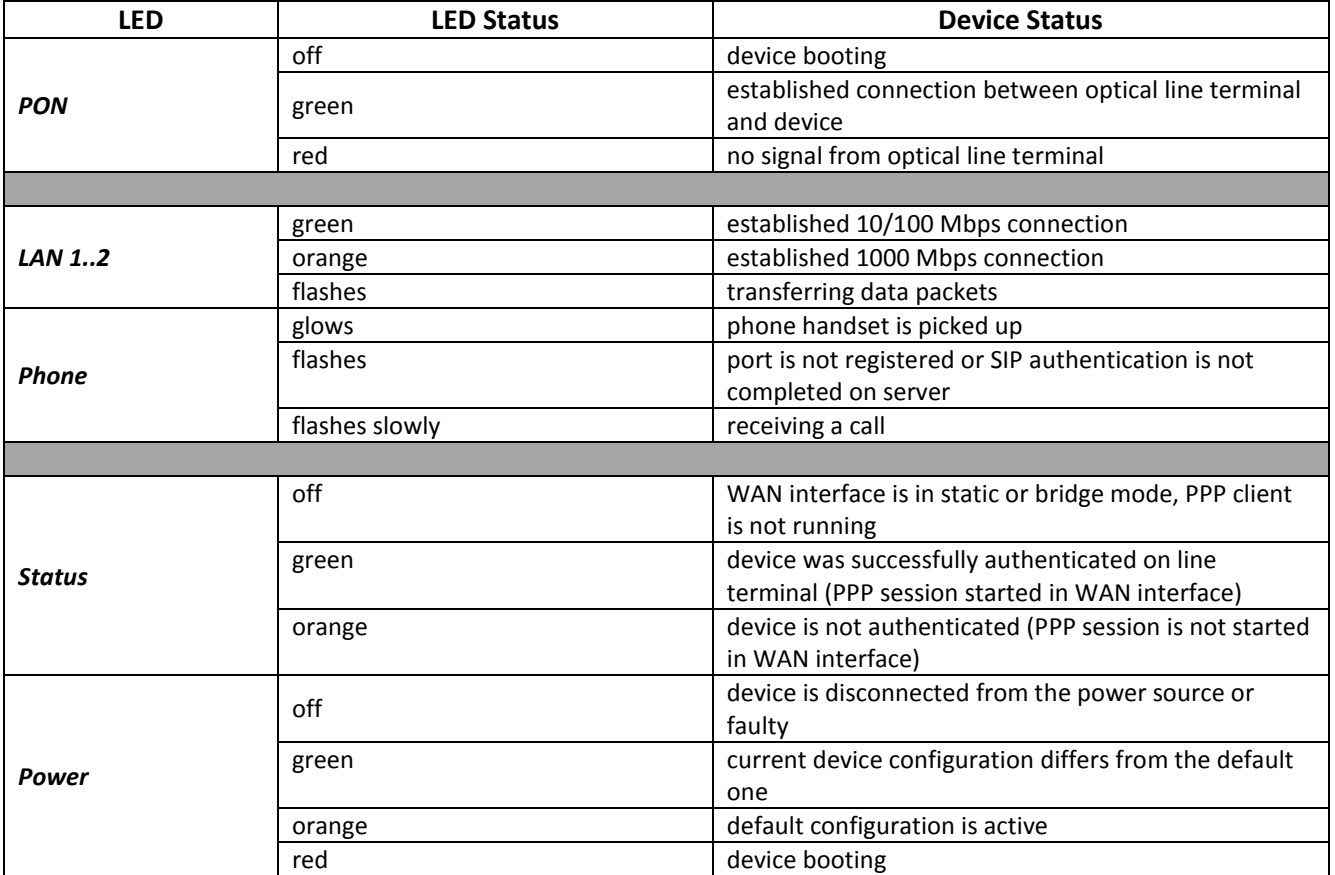

#### **2.6.2 NTU-RG**

<span id="page-13-2"></span>The *LAN 1..4, Phone 1..2, Wi-Fi, PON, Status, and Power* indicators located on the front panel show the device current status.

Table 9 lists possible statuses of the LEDs.

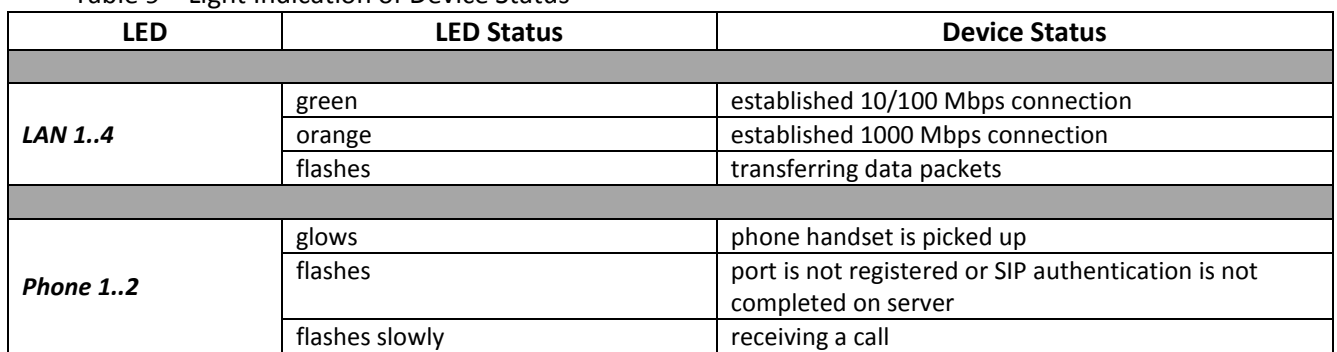

Table 9 – Light Indication of Device Status

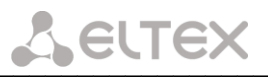

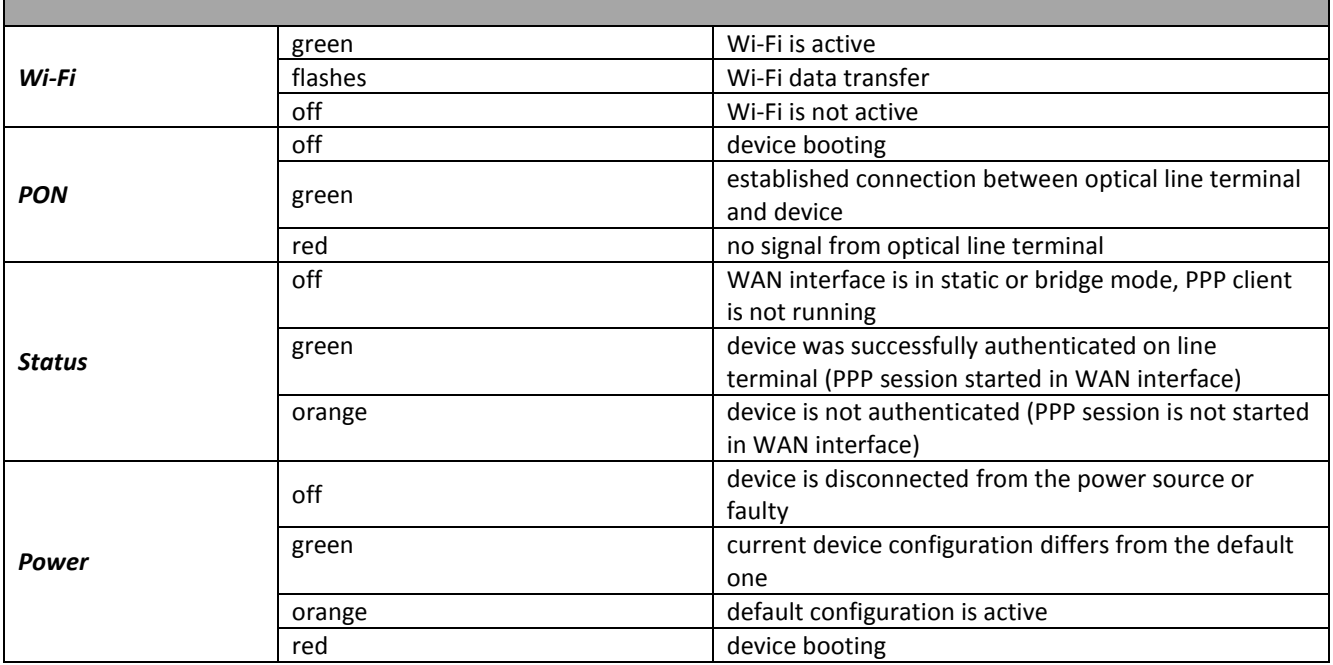

#### **2.6.3 LAN Interface Indication**

<span id="page-14-0"></span>Table 10 lists operation modes indicated by LEDS for LAN ports on the device rear panel.

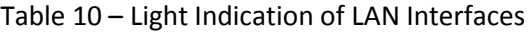

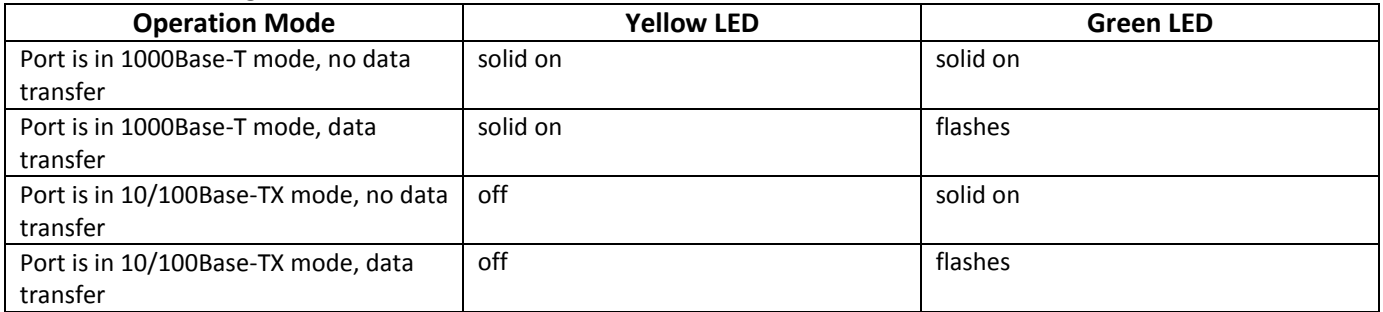

#### **2.7 Reboot and Reset to Factory Settings**

<span id="page-14-1"></span>For device reboot, press the *Reset* button once on the device side panel. In order to reset the device to factory settings, press the *Reset* button and gold it for 7-10 seconds until the *POWER* LED glows red. Factory settings for IP address are: *LAN* – *192.168.1.1, subnet mask – 255.255.255.0.* Access can be provided from LAN 1 and LAN 2 ports.

#### <span id="page-14-2"></span>**2.8 Delivery Package**

The standard delivery package of *NTU-2V, NTU*-*RG-1402G-W* includes:

- *NTU-2V, NTU*-*RG-1402G-W* optical network terminal;
- 220V/12V power adapter;
- Operation Manual.

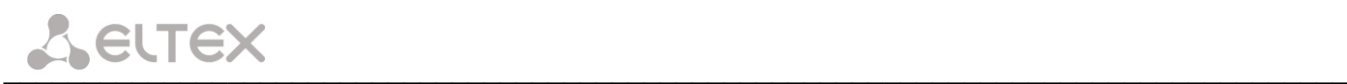

### <span id="page-15-0"></span>**3 NTU-RG-1402G-W ARCHITECTURE**

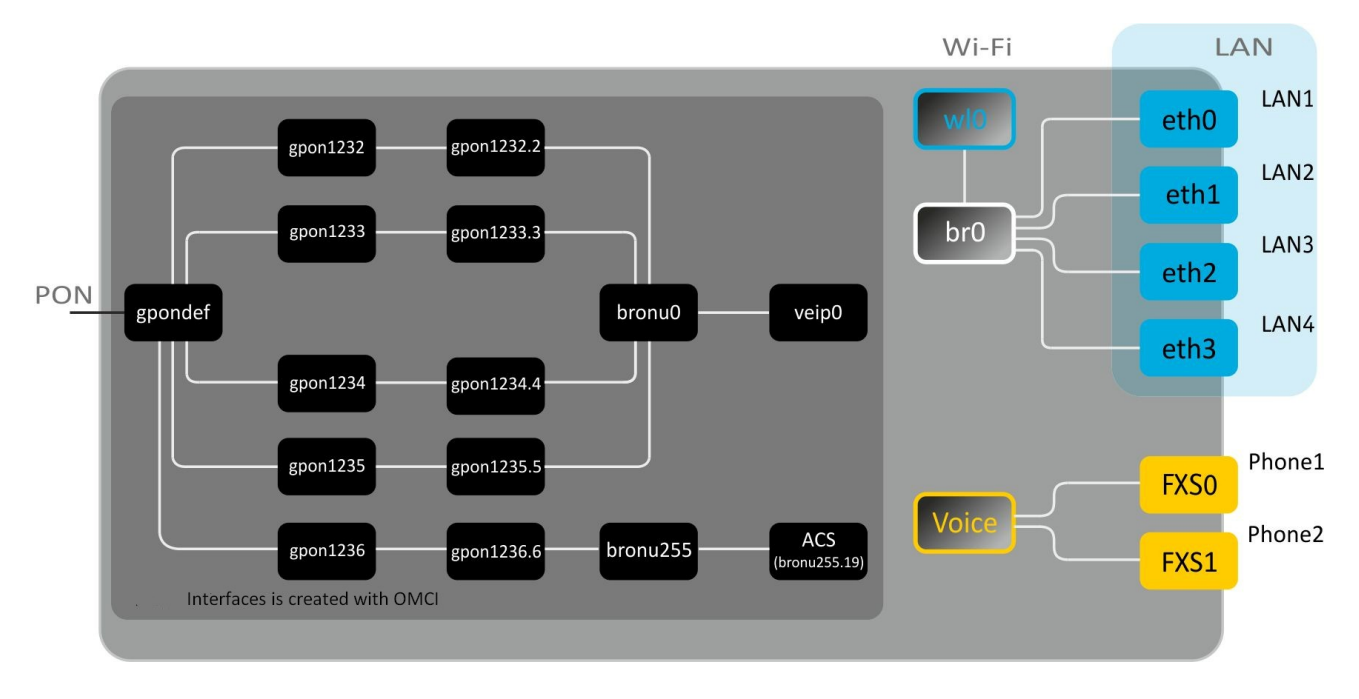

Fig. 6 – Architecture of a Device with Factory Settings

#### **Main Components of the Device**

- optical receiver/transmitter (SFF module) for conversion of an optical signal into electric one;
- processor (PON chip) which converts Ethernet and GPON interfaces;
- Wi-Fi module for wireless interface of the device.

A device with factory (initial) settings have the following logical blocks (see Fig. 6):

- $\bullet$ br0;
- Voice (IP telephony);  $\bullet$
- eth0…3;
- FXS0…1;
- wl0.

**br0** is used to combine LAN ports in one group.

The **eth0..3** blocks physically represent Ethernet ports with RJ-45 connector for connection of PC, STB, and other network devices. They are logically included into the **br0** block.

The **FXS0..1** blocks are ports with RJ-11 connectors for connection of analog phones. They are logically included into the Voice block. The Voice block can be controlled through web interface or remotely with ACS server through TR-069 protocol. The block specifies VoIP service parameters (SIP server address, phone numbers, VAS, etc.).

The **wl0** block is an interface for Wi-Fi module connection.

A connection to optical device (successful connection to an OLT) additionally create the **gpondef, gpon1232..1236, gpon1232.2..1236.6, bronu0, bronu255, veip0, and bronu255.19 (ACS) blocks with the help of the** OMCI protocol (ONT Management and Control Interface). Blocks enumeration is configured in OLT.

The **ACS** block is used for device remote control with the help of the ACS server (Auto Configuration Server). The block is used for communication with subscriber's equipment and processing of queries from NTP devices and enables services.

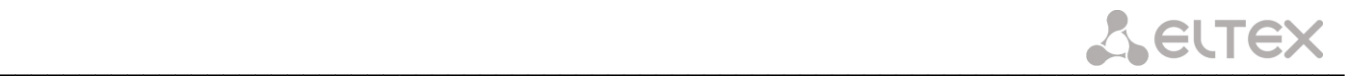

#### <span id="page-16-0"></span>**4 NTU-RG-1402G-W CONFIGURATION THROUGH WEB INTERFACE. USER ACCESS**

Device configuration requires accessing the device through a web browser (a program displaying hypertext documents) such as Firefox or Google Chrome. To do this, enter the device IP address in the browser address bar (factory settings are *192.168.1.1, subnet mask – 255.255.255.0).*

When the address is entered, the device requires user to log in.

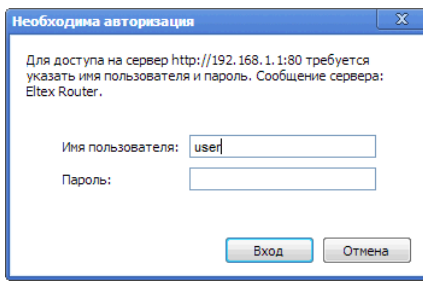

User name: **user**, password: **user.**

**In order to prevent unauthorised access to the device, the password is recommended to be changed (see sectio[n 4.7.4](#page-47-2) The**

# *The* **Passwords Submenu. Access Control Configuration (Passwords)**.

Given below is a general view of the device configuration window. A navigation tree for object settings is in the left pane, while the settings editor is to the right.

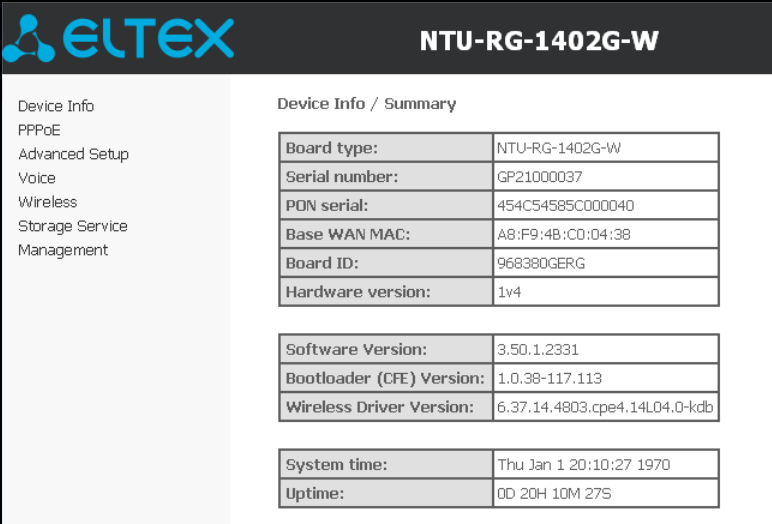

#### **4.1 The** *Device Info* **Menu. Device Information**

#### <span id="page-18-1"></span><span id="page-18-0"></span>**4.1.1 The** *Summary* **Submenu. Device General Information**

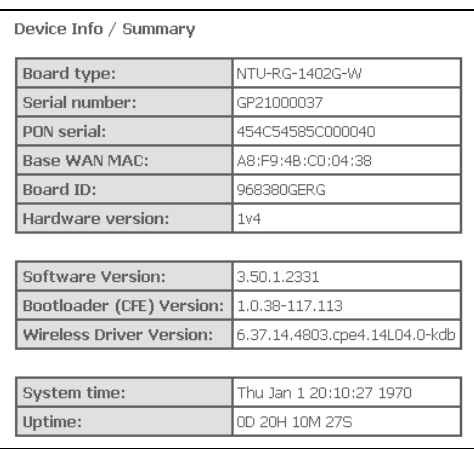

- *Board type –* device model;
- *Serial number –* device serial number;
- *PON serial –* device serial number in PON;
- *Base WAN MAC – MAC address of the device WAN;*
- *Board ID –* PCB ID;
- *Hardware Version –* hardware version number;
- *Software Version –* software version number;
- *Bootloader (CFE) Version –* bootloader version number;
- *Wireless Driver Version –* Wi-Fi adapter version number;
- *System time –* current time of the device;
- <span id="page-18-2"></span>– *Uptime –* time from the last device reboot.

#### **4.1.2 The** *WAN* **Submenu. The Status of Services**

The tab contains summary of existing configurations of the WAN interface.

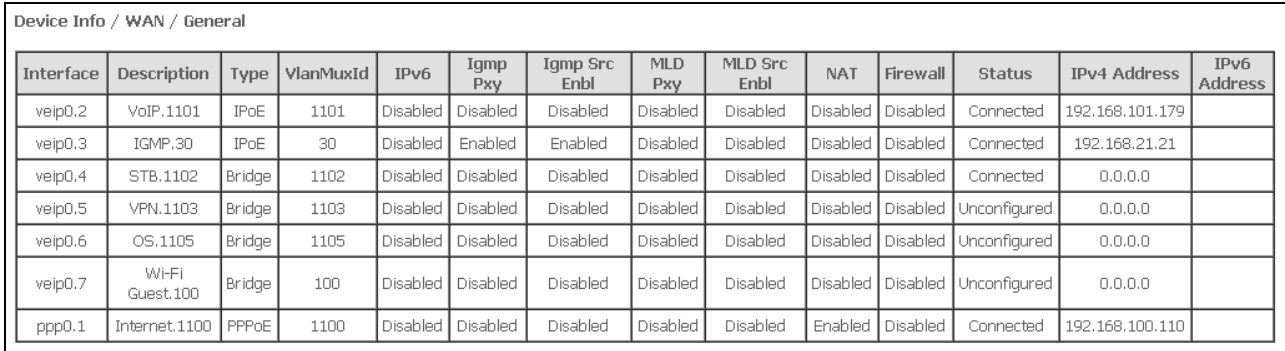

# *4.1.2.1* **The** *Detail* **Submenu. Detailed Information**

<span id="page-19-0"></span>The tab contains detailed information about existing configurations of the WAN interface.

The following information about services can be displayed:

- *Interface –* interface name;
- *Type –* interface mode;
- *Connection Type –* the type of connection;
- *NAT –* NAT status;
- *Firewall –* Firewall status;
- *Status –* connection status;
- *IPv4 Address –* access address;
- *Default Gateway –* gateway by default;
- *Primary DNS Server<sup>1</sup> –* address of the primary DNS server;
- *Secondary DNS Server***Ошибка! Закладка не определена.** *–* address
- <span id="page-19-1"></span>of the secondary DNS server;
	- *Bridging to –* list of associated LAN interfaces.

# **4.1.3 The** *LAN* **Submenu. Monitoring of LAN Ports. Monitoring of Wi-Fi Interface Status**

Status and parameters of wired and wireless LAN interfaces are available in this menu. Status, connection speed, and mode (duplex/half-duplex) are shown for wired connections.

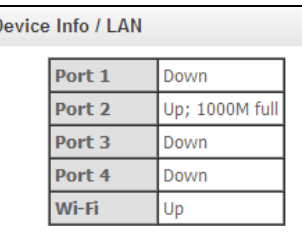

# **4.1.4 The** *Statistics* **Submenu. Traffic Flow Information for Ports of the Device**

<span id="page-19-2"></span>The menu shows statistics of received and transmitted packets for WAN Service, LAN, and optical interface.

#### LAN interface:

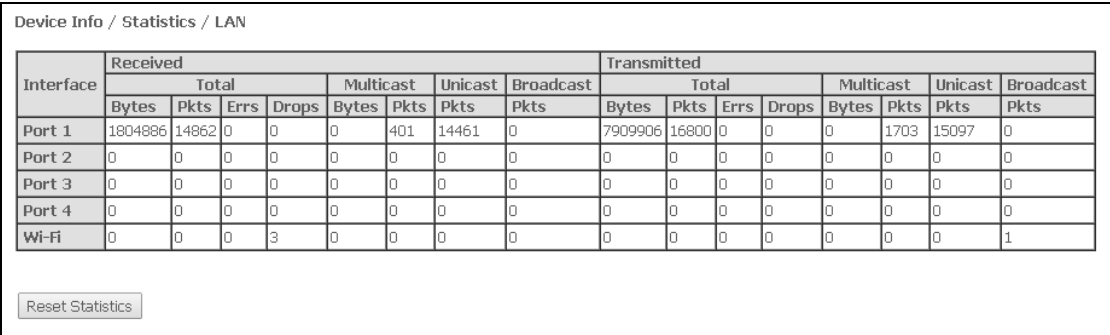

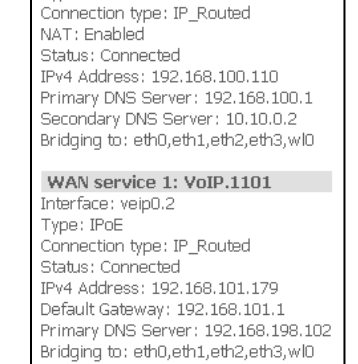

Device Info / WAN / Detail WAN service 0: Internet.1100

Interface: ppp0.1 Type: PPPoE

1

<sup>1</sup> For the **INTERNET and VoIP services only.**

#### WAN Service:

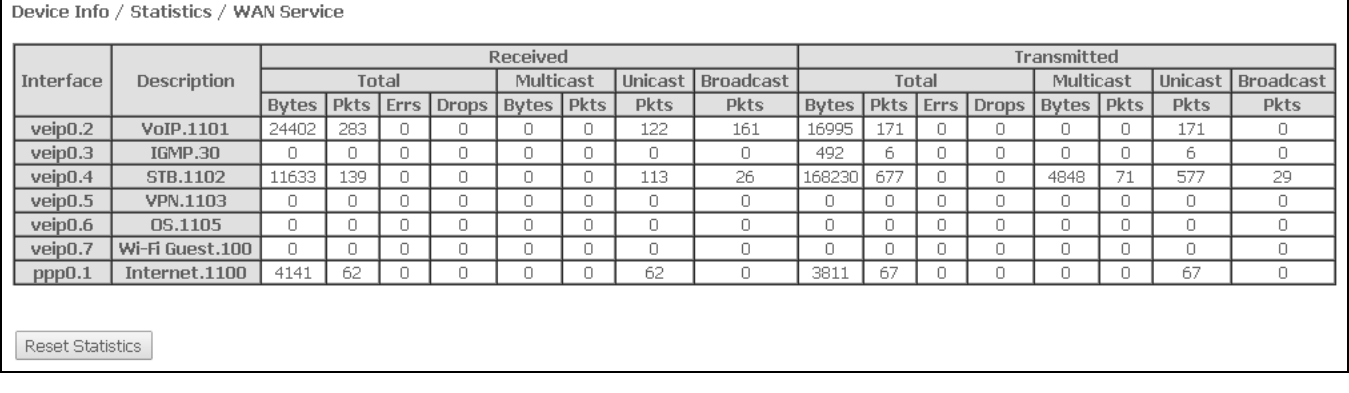

Optical interface:

If a device supports measurement of optical signal parameters<sup>1</sup>, the menu displays an additional table:

- *Link Status – optical link status*;
- *Optical Signal Level – level of the received signal* (1490 nm);
- *Transmit Optical Level* level of the transmitted signal (1310 nm);
- *Temperature – temperature of SFF module*;
- *Vcc Voltage – supply voltage*;
- *Bias Current –* bias current.

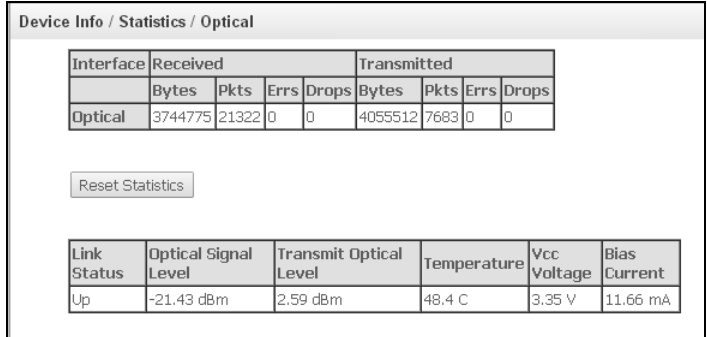

In order to clear the statistics and start gathering it from the beginning, click the *Reset Statistic* button.

 $\overline{a}$ 

 $1$  Optional

# **4.1.5 The** *Route* **Submenu. The Routing Table**

<span id="page-21-0"></span>The menu shows the routing table.

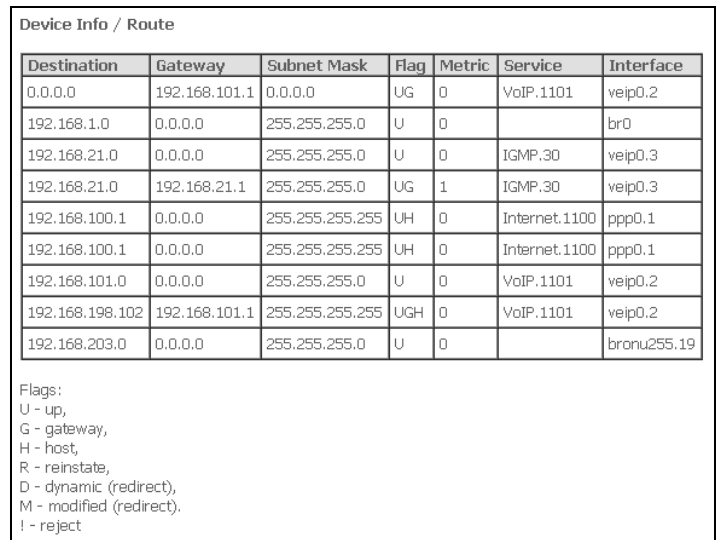

- *Destination –* destination IP address;
- *Gateway –* gateway IP address;
- *Subnet mask –* subnet mask (Genmask);
- *Flag –* routing flag:
	- *U –* active routing;
	- *I –* inactive routing, packets will be rejected;
	- *G –* the routing uses gateway;
	- *H –* destination is a separate host;
	- *R –* restored routing;
	- *D –* the routing was created after receiving a redirected ICMP message;
	- *M –* the routing was changed by a redirected ICMP message;
- *Metric –* routing priority;
- *Service –* a service the routing is associated with;
- <span id="page-21-1"></span>*Interface –* an interface the routing is associated with.

# **4.1.6 The** *ARP* **Submenu. Display of the ARP Protocol Cache**

The ARP efficiency depends a lot on ARP cache presented in every host. The cache contains Internet addresses and corresponding MAC addresses. Every record is stored in cache for 5 minutes since its creation.

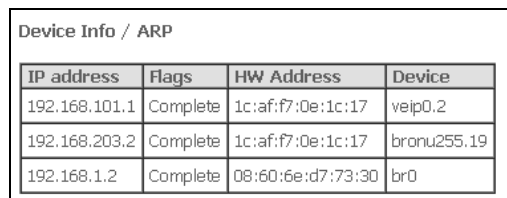

- *IP-address –* client IP address;
- *Flags –* status flags:
	- *Complete –* active client;
	- *Incomplete –* client does not respond to ARP queries;
- *HW-Address –* client MAC address;
- *Device –* client interface.

#### **4.1.7 The** *DHCP Submenu.* **Active DHCP Leases**

<span id="page-22-0"></span>The DHCP table provides a list of active DHCP leases and their duration.

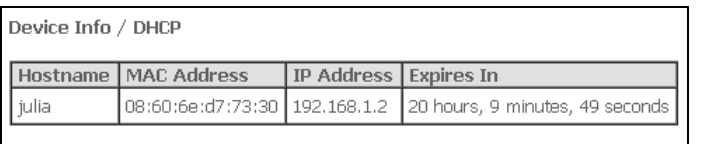

- *Hostname –* host name (network device);
- *MAC Address –* device MAC address;
- *IP Address –* device address in local network that was chosen by router from the pool of IP addresses;
- <span id="page-22-1"></span>*Expires In –* remaining time of the address lease.

#### **4.1.8** T**he** *Wireless Stations* **Submenu. Connected Wireless Devices**

The menu shows a list of authenticated wireless devices and their statuses.

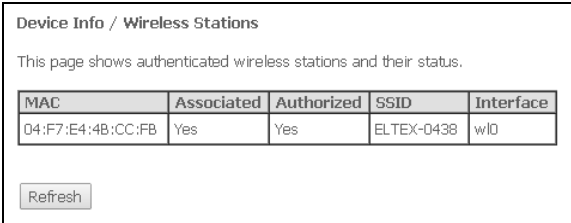

The device information is shown in a table with the following parameters:

- *MAC –* device MAC address;
- *Associated –* SSID association status;
- *Authorized –* authorisation status;
- *SSID –* ID of the network the client is associated with;
- *Interface –* access interface.

Click the Refresh button to refresh the information.

#### **4.1.9 The** *Voice* **Submenu. Monitoring of Telephone Ports**

<span id="page-23-0"></span>The menu shows the status of FXS ports and parameters of SIP accounts.

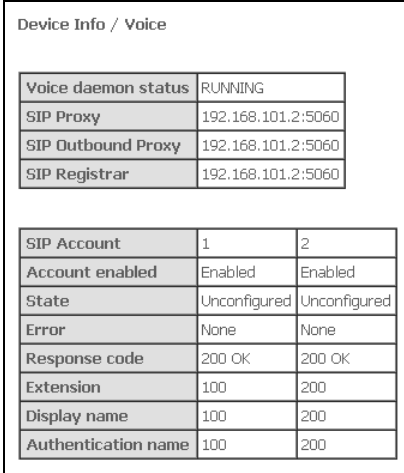

- *Voice daemon status –* the status of voice daemon;
- *SIP Proxy –* SIP Proxy address and port;
- *SIP Outbound Proxy –* address and port of the SIP proxy which will be used to transfer all queries (this server will be used for routing of SIP Proxy and SIP Registrar queries);
- *SIP Registrar –* SIP server address and port;
- *SIP Account –* SIP account (FXS port number);
- *Account enabled –* the status of FXS port in configuration;
- *Status –* authentication status;
- *Error –* SIP server error;
- *Response code –* SIP *server response code;*
- *Extension –* phone number;
- *Display name –* user name displayed;
- *Authentication name –* user name for authentication.

# <span id="page-24-0"></span>**4.2 The** *PPPoE Menu.* **PPP***<sup>1</sup>* **Settings**

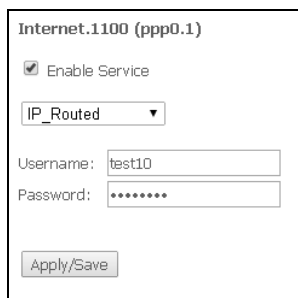

Set the *Enable Service* flag to turn a service on.

**The Internet service has 2 modes of operation:**

**1. IP\_Routed – PPPoE sessions starts on subscriber device;**

#### **2. PPPoE\_Bridged – PPPoE session starts on user PC.**

- *Username –* user name for Internet access;
- *Password –* password for Internet access;

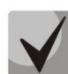

 $\overline{a}$ 

**The** *Username and Password* **fields are not available in the** *PPPoE\_Bridged* **mode. The user name and password are entered in user PC.**

<span id="page-24-1"></span>Click the *Apply/Save* button to accept and save the changes.

#### **4.3** *The Advanced Setup* **Menu. Advanced Configuration**

#### **4.3.1 The** *LAN* **Submenu. Configuration of Main Parameters**

<span id="page-24-2"></span>The menu allows configuration of main parameters of the LAN interface.

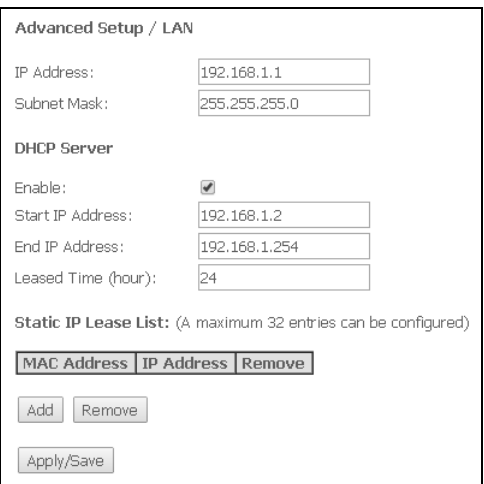

- *IP address –* device address in local network;
- *Subnet Mask –* subnet mask.

 $<sup>1</sup>$  If the menu is not presented in configuration, the parameters have already been configured by you operator.</sup>

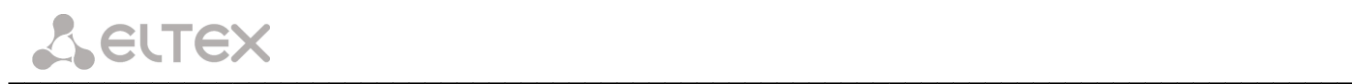

#### *DHCP Server*

DHCP Server (Dynamic Host Configuration Protocol) allows local PCs to be automatically configured for a network. The server assigns an IP address to every computer in the network. This option does away with the need for manual IP assignment.

- *Enable –* being set, indicates that the DHCP server will be used (IP addresses from the range given below will be dynamically assigned to network devices);
- *Start IP Address –* the first address of the range;
- *End IP Address –* the last address of the range;
- *Leased Time (hour) –* address lease time in hours.

#### *Static IP Lease List*

This table associates the assigned IP addresses with MAC addresses of devices. Click *Add* to add a new record to the table. The table supports up to 32 associations.

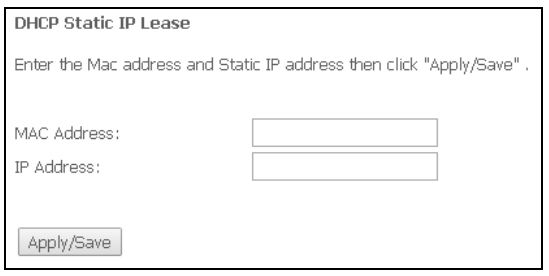

- *MAC Address –* device MAC address;
- *IP Address – device IP address.*

<span id="page-25-0"></span>Click the *Apply/Save* button to accept and save the changes.

## **4.3.2 The** *Port Mapping<sup>1</sup> Submenu.* **Distribution Configuration for Ports and Services**

The menu is used to configure Ethernet ports for specific services provided by operator that allows separation of different traffic types. The function is mainly used in Triple Play networks.

The menu allows changes in the current associations between ports and services. For example, it allows 4 ports to be configured for INTERNET and 3 ports to be configured for STB unlike the default configuration shown above.

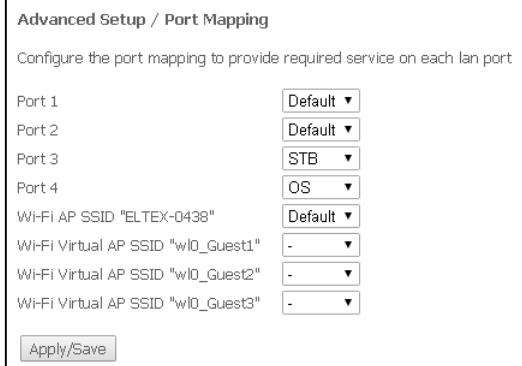

<span id="page-25-1"></span>Click the *Apply/Save* button to accept and save the changes.

#### **4.3.3 The** *NAT* **Submenu. NAT Settings**

The use of the NAT settings can be efficient when the device operates in the router mode.

#### *4.3.3.1* **The** *Virtual Servers Submenu.* **Settings of Virtual Servers**

<span id="page-25-2"></span>*Virtual Server is a router function designed to provide users with Internet access to servers located in your local network, e. g.* to mail servers, WWW, and FTP. A device may have up to 32 records.

1

 $<sup>1</sup>$  If the menu is not presented in configuration, the parameters have already been configured by you operator.</sup>

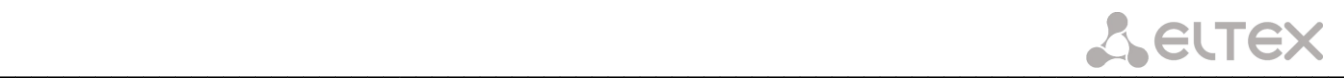

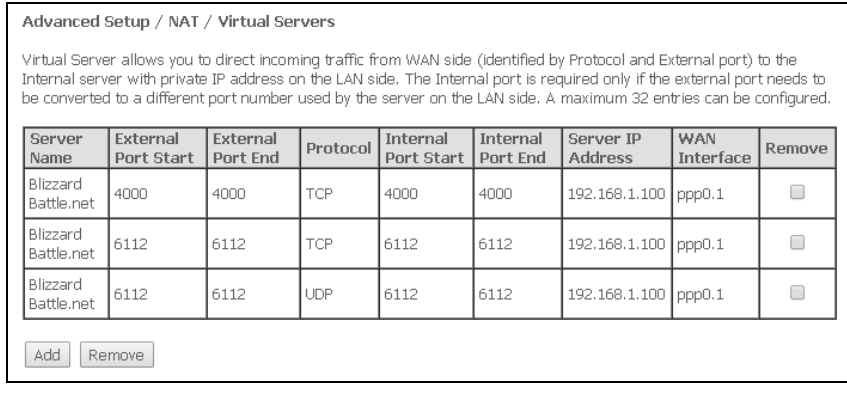

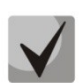

**A Virtual Server rule will not work if a query to IP address of WAN interface was received from a local network because the device does not support the NAT Loopback function. Virtual Server rules should be tested only in Internet.**

In order to add a record to the filtration table, click *Add* and fill in the fields of the displayed window.

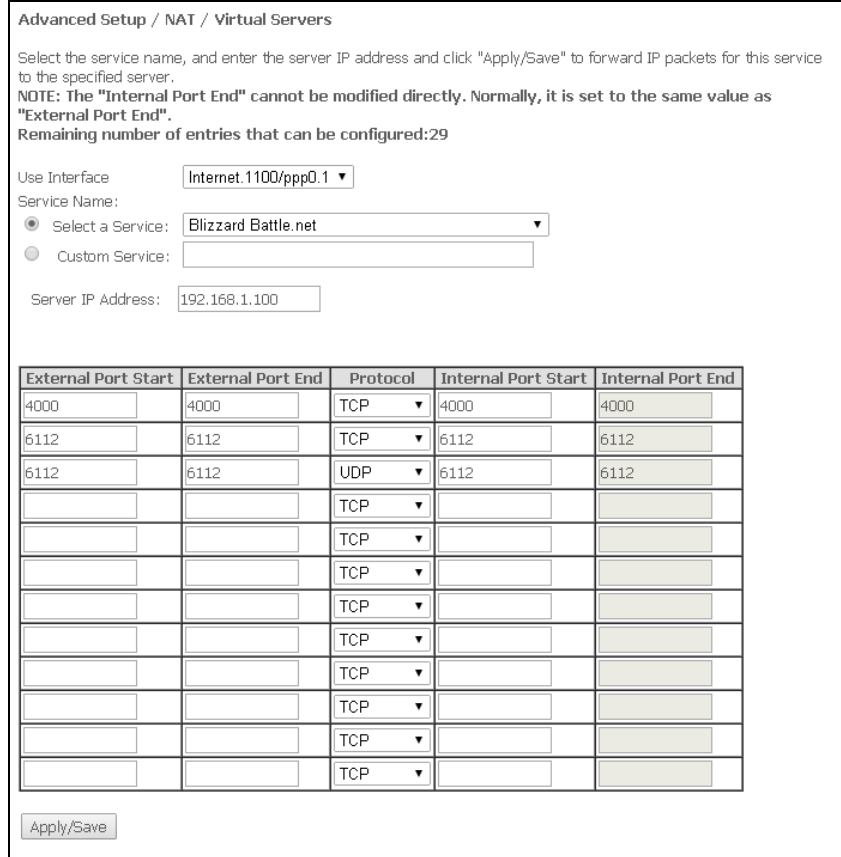

*Use Interface –* the used interface;

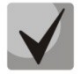

#### **Available are only the interfaces configured to work in the router mode with enabled translation of network addresses.**

- *Service Name –* service settings:
	- *Select a Service –* select a preconfigured rule;
		- *Custom Service –* create new rules not listed in the Select a Service list;

- *Server IP Address –* IP address of the server in local network;
- *External Port Start –* the first port in the port range accessed from Internet;

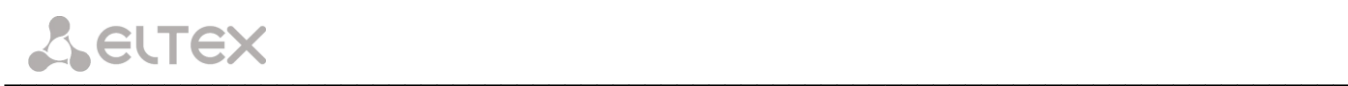

- *External Port End –* the last port in the port range accessed from Internet;
	- *Protocol –* the network protocol selected*;*
- *Internal Port Start –* the first internal port in the port range, which will receive redirected traffic from external port of router;
- *Internal Port End –* the last internal port in the port range, which will receive redirected traffic from external port of router;

Click the Apply/Save button to accept and save the changes.

#### *4.3.3.2* **The** *Port Triggering Submenu.* **Port Triggering Configuration**

<span id="page-27-0"></span>Router blocks all incoming connection requests by default. The Port Triggering function dynamically opens ports of external interface when a definite event occurs. The ports are then associated with corresponding PC ports in local network.

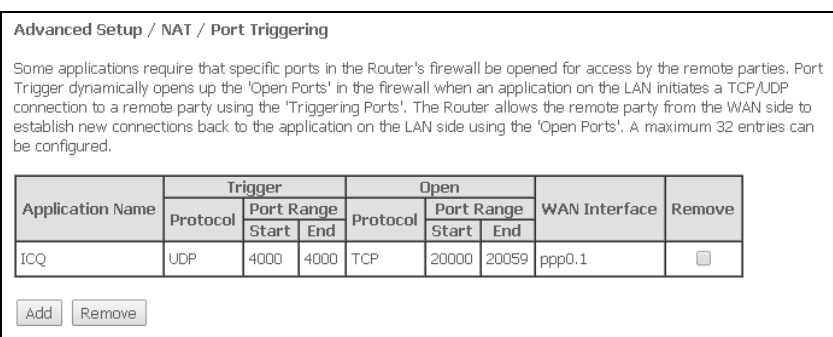

In order to add rules to the table, click the *Add* button. Click *Remove* in front of a selected rule to remove

it.

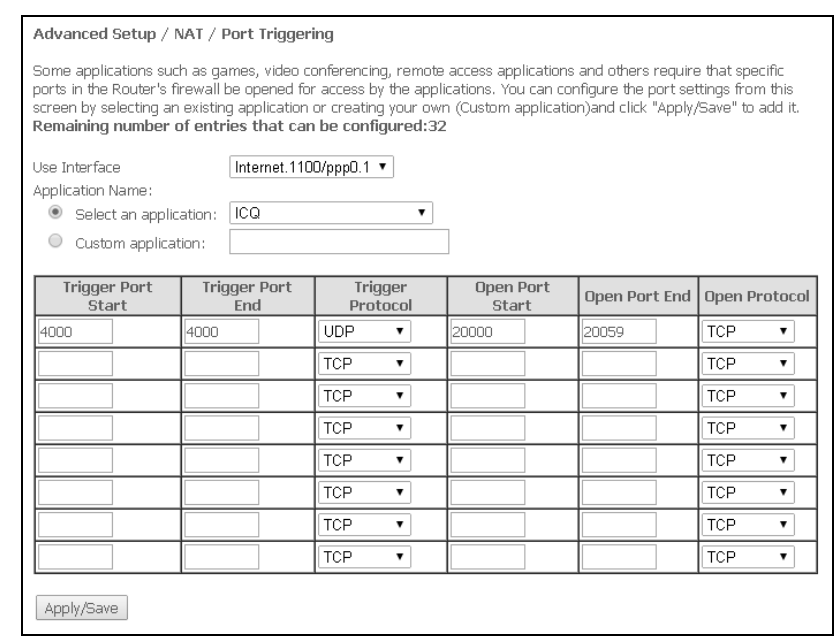

– *Use Interface – the used interface*.

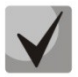

#### **Available are only the interfaces configured to work in the router mode with enabled translation of network addresses.**

- *Application Name –* application settings:
	- *Select an application –* select a preconfigured rule;
	- *Custom an application –* create new rules not listed in the Select an application list.

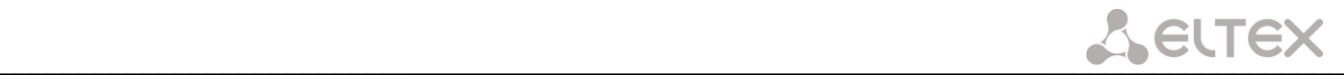

As opposed to the Virtual Server function, PC's IP address should not be fixed in LAN.

- *Trigger Port Start –* the first port in the port range which perform the trigger function;
- *Trigger Port End –* the last port in the port range which perform the trigger function;
- *Trigger Protocol –* the protocol used for trigger;
- *Open Port Start –* the first port in the port range which will be opened by router;
- *Open Port End –* the last port in the port range which will be opened by router;
- *Open Protocol* the protocol used for opened ports.

<span id="page-28-0"></span>Click the *Apply/Save* button to accept and save the changes.

#### *4.3.3.3* **The** *DMZ Host Submenu.* **DMZ Settings**

When an IP address is set to the DMZ Host IP Address field, all requests from external network that do not satisfy the Virtual Servers rules will be redirected to a DMZ host (a trusted host with the specified address in the local network).

Delete the IP address in the field to disable this option.

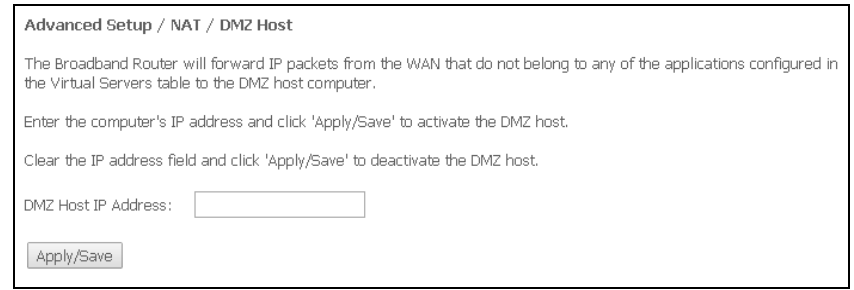

<span id="page-28-1"></span>Click the *Apply/Save* button to accept and save the changes.

#### **4.3.4 The** *Security Submenu***. Security Settings**

<span id="page-28-2"></span>This submenu allows configuration of device security settings.

#### *4.3.4.1* **The** *IP Filtering Submenu.* **Filtering Settings for Addresses**

The *IP Filtering* function filters router traffic by IP addresses and ports.

#### <span id="page-28-3"></span>*Filtration Settings for Outgoing Traffic*

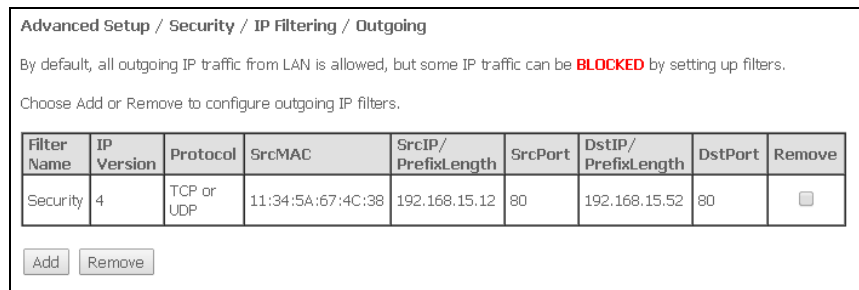

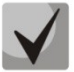

**All outgoing traffic will be transmitted by default. Rules created in the menu allow filtration of undesired traffic.**

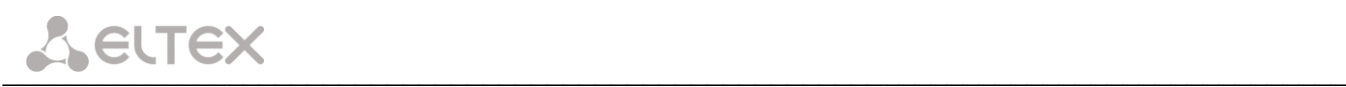

#### Click the *Add* button to add a new filtration rule.

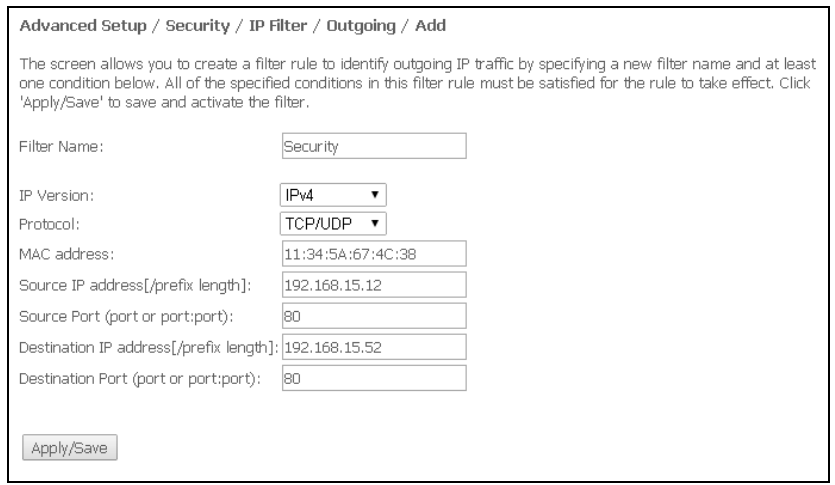

- *Filter Name –* filter text description;
- *IP Version –* IP protocol version;
- *Protocol –* selected protocol (TCP/UDP, TCP, UDP, ICMP);
- *MAC address –* source MAC address;
- *Source IP address[/prefix length] –* source IP address (prefix length can be specified after slash);
- *Source Port (port or port:port) –* source port or a range of ports separated by a colon;
- *Destination IP address[/prefix length] –* destination IP address (prefix length can be specified after

slash);

– *Destination Port (port or port:port) –* destination port or a range of ports separated by a colon.

Click the Apply/Save button to accept and save the settings.

#### <span id="page-29-0"></span>*Filtration Settings for Incoming Traffic*

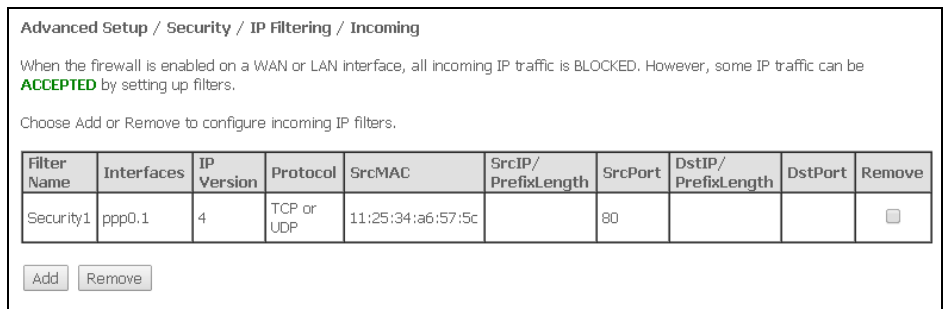

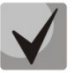

**When a firewall is turned on in a WAN or LAN interface, all incoming traffic which does not satisfy the set rules will be blocked.**

Click the *Add* button to add a new filtration rule.

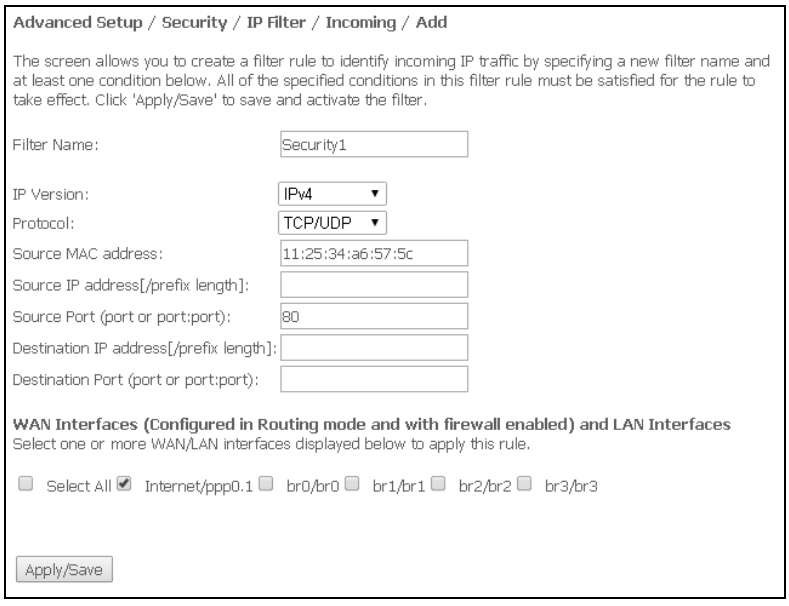

- *Filter Name –* filter text description;
- *IP Version –* IP protocol version;
- *Protocol –* the network protocol selected;
- Source *MAC address –* source MAC address;
- *Source IP address[/prefix length] –* source IP address (prefix length can be specified after slash);
- *Source Port (port or port:port) –* source port(s);
- *Destination IP address[/prefix length] –* destination IP address (prefix length can be specified after

#### slash);

– *Destination Port (port or port:port) –* destination port(s);

#### **WAN (configured in the router mode and having firewall enabled) and LAN Interfaces**

– *Select All* – when set, allows selection of all available interfaces*.*

You can also select an interface from the list by setting a flag in front of it.

Click the *Apply/Save* button to accept and save the settings.

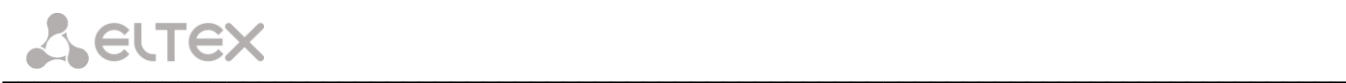

#### *4.3.4.2* **The** *MAC Filtering Submenu.* **Filtering Settings for MAC Addresses**

<span id="page-31-0"></span>MAC filtration allows traffic to be transferred or blocked depending on source and destination MAC addresses.

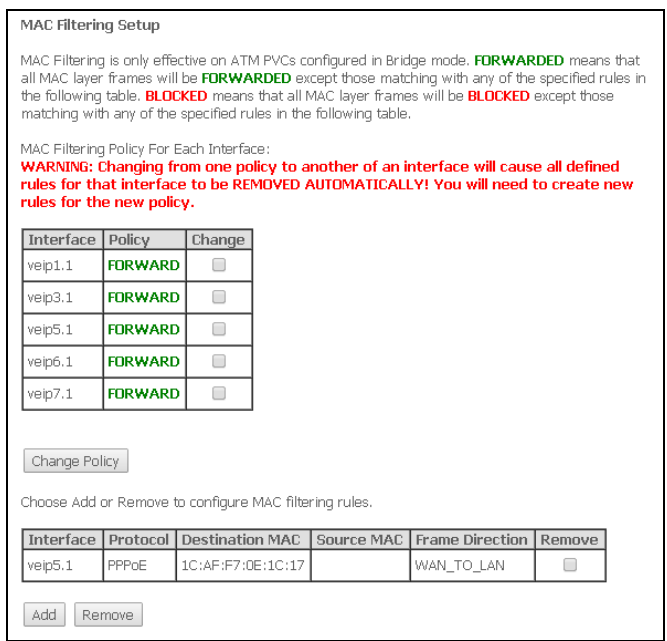

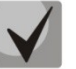

**МАС filtration can be applied only to interfaces in the bridge mode.**

In order to change the global policy, set a flag in front of a corresponding interface and click the *Change Policy* button. Two options are available: FORWARDED и BLOCKED.

The created rules will block traffic with specified source/destination MAC addresses in the FORWARDED mode and allow it to pass in the BLOCKED mode.

![](_page_31_Picture_120.jpeg)

- *Protocol type – the selected protocol* (PPPoE, IPv4, IPv6, AppleTalk, IPX, NetBEUI, IGMP);
- *Destination MAC Address –* destination MAC address;
- *Source MAC Address –* source MAC address;
- *Frame Direction –* transfer direction (LAN<=>WAN, LAN=>WAN, WAN=>LAN);

– *WAN Interfaces (Configured in Bridge mode only) –* allows a WAN interface to be selected from a dropdown list (only the interfaces in the bridge mode re available).

Click the *Apply/Save* button to accept and save the settings.

<span id="page-32-0"></span>![](_page_32_Picture_0.jpeg)

## **4.3.5 The** *Parental Control* **Submenu. Parental Control: Restrictions Configuration**

#### *4.3.5.1* **The** *Time Restriction Submenu.* **Configuration of Session Time Restriction**

<span id="page-32-1"></span>The menu allows schedule configuration (days and hours) for computers use. The schedule will be used to block Internet access for a definite computer in local network at a definite time.

![](_page_32_Picture_133.jpeg)

Click the *Add* button to create a new schedule. You can add up to 16 records.

![](_page_32_Picture_134.jpeg)

– *User name –* user name;

– *Browser's MAC Address –* automatically identified MAC address of the computer for which the schedule is created;

– *Other MAC Address (xx:xx:xx:xx:xx:xx) –* manually set MAC address of the computer for which the schedule is created;

- *Days of the week –* days when Internet access is blocked;
- *Start Blocking Time (hh:mm) –* the time when blocking starts (hh:mm);
- *End Blocking Time (hh:mm) –* the time when blocking ends (hh:mm).

![](_page_32_Picture_13.jpeg)

#### **The restrictions will apply if the correct system time is set for the device***.*

Click the *Apply/Save* button to add settings to the table.

![](_page_33_Picture_0.jpeg)

#### *4.3.5.2* The *Url Filter Submenu.* **Internet Access Restriction Settings**

<span id="page-33-0"></span>*Url Filter* – is a function of comprehensive analysis and control of access to certain Internet resources. This parameter defines a lilts of prohibited/allowed URLs.

![](_page_33_Picture_155.jpeg)

– *URL List Type –* list type:

- *Exclude –* prohibited URLs;
- *Include –* allowed URLs.

In order to add a new URL to a list, set the flag in front of the corresponding list (URL List Type) and click the *Add* button.

![](_page_33_Picture_156.jpeg)

- *URL Address –* URL address;
- *Port Number –* port number (if the field is empty, port 80 will be used).

Click the *Apply/Save* button to add settings to the table.

#### **4.3.6 The** *Dynamic DNS* **Menu. Settings of Dynamic Domain Name System**

<span id="page-33-1"></span>Dynamic DNS (domain name system) allows information to be updated on DNS server in real time and (optionally) automatically. There are two options for assignment of a constant domain name to a device (computer, router, e. g. NTU-RG) having a dynamic IP address. The IP address can be assigned by IPCP in PPP connections or in DHCP.

Dynamic DNS is often used in local networks where clients get IP addresses by DHCP and then register their names in a local DNS server.

![](_page_33_Picture_157.jpeg)

In order to add a record, click the *Add* button. Click *Remove* in front of a selected record to remove it.

![](_page_34_Picture_0.jpeg)

![](_page_34_Picture_112.jpeg)

- *D-DNS provider –* a type of D-DNS service (provider): DynDNS.org, TZO.com, ZoneEdit.com, freedns.afraid.org, easyDNS.com, 3322.org, DynSIP.org, No-IP.com, dnsomatic.com, and sitelutions.com;
- *Custom –* another provider chosen by user. In this case user will need to specify the provider's name and address:

![](_page_34_Picture_113.jpeg)

- *Username –* user name for the DDNS account;
- *Password –* password for the DDNS account;
- *DDNS Provider Server Name –* name of the DDNS provider;
- *DDNS Provider URL –* URL of the DDNS provider;
- *Hostname –* host name registered at the DDNS provider;
- *Interface –* access interface.

![](_page_35_Picture_0.jpeg)

#### Depending on the chosen provider the following fields can be displayed:

![](_page_35_Picture_162.jpeg)

- *Username –* user name for the DDNS account;
- *Password –* password for the DDNS account;
- *DynDNS Type –* type of the service you registered at your provider:
	- *Dynamic –* dynamic DNS;
	- *Static –* static DNS;
	- *Custom –* custom DNS;
- *Wildcard –* if the flag is set, a special DNS record is used which is referred to all subdomains and will correspond if a query sent to a subdomain, which does not exist. It is indicated as \* in the subdomain field, for example \*.domain.tld.
- *Email –* e-mail for authentication;
- *Key –* key for the DDNS account.

Click the *Apply/Save* button to accept and save the changes.

#### **4.3.7 The** *UPnP Menu***. Automatic Setup of Network Devices**

<span id="page-35-0"></span>This section allows setup of the Universal Plug and Play (UPnP™) function. UPnP ensures compatibility with network equipment, software, and peripheral devices.

![](_page_35_Picture_163.jpeg)

**The use of UPnP requires NAT setup on an active WAN interface.**

Set the *Enable UPnP* flag to enable the function. Click the *Apply/Save* button to accept and save the settings.

#### <span id="page-36-1"></span><span id="page-36-0"></span>**4.4 The** *Voice* **Menu. SIP Telephony Settings<sup>1</sup>**

#### **4.4.1 The** *SIP Basic Setting Submenu.* **SIP General Settings**

![](_page_36_Picture_224.jpeg)

— *SIP proxy –* address of the SIP server which is used for users registration;

— *Use SIP Proxy –* when the flag is set, the following SIP Proxy server is used:

- *SIP Proxy –* SIP Proxy address;
- *SIP Proxy port –* SIP Proxy port;

— *Use SIP Outbound Proxy –* when the flag is set, SIP Outbound-proxy is used to send all queries; it is not used otherwise.

— *SIP Outbound Proxy –* address of the SIP proxy which will be used to transfer all queries (this server will be used for routing of SIP Proxy and SIP Registrar queries);

— *SIP Outbound Proxy port –* port of the SIP proxy which will be used to transfer all queries; — *Use SIP Registrar –* when the flag is set, the following SIP registration server is used:

- *SIP Registrar –* server address;
- *SIP Registrar port –* server port.

The table shows SIP parameters that are common for both FXS ports.

— *SIP Account –* SIP account (FXS port number);

- *Enable –* when the flag is set, the port is enabled;
- *Number –* phone number;

 $\overline{a}$ 

— *Display name –* user name displayed;

 $<sup>1</sup>$  If the menu is not presented in configuration, the parameters have already been configured by you operator.</sup>

![](_page_37_Picture_0.jpeg)

— *Authentication name –* user name for authentication;

— *Password –* password for authentication;

Click the *Apply/Save* button to accept and save the changes.

#### **4.4.2 The** *SIP Advanced Setting Submenu.* **SIP Advanced Settings**

<span id="page-37-0"></span>The menu allows VAS configuration (see Appendix B – Additional Services for a detailed description).

![](_page_37_Picture_247.jpeg)

- *SIP Account –* SIP account (FXS port number);
- *Call waiting –* when the flag is set, notification of a new incoming call is enabled;
- *Call forwarding number –* the number which is used for calls redirection;
- *Forward unconditionally –* enables unconditional forwarding;
- *Forward on "busy" –* enables call forwarding on "busy";
- *Forward on "no answer" –* enables call forwarding on "no answer";
- *MWI –* enables voice mail notifications;
- *Call barring –* when set, allows user to bar outgoing calls;
- *Call barring mode –* call barring mode;
- *Call barring pin –* password which allows outgoing calls;
- *Call barring digit map –* digit map which allows/bars outgoing calls;
- *Warm line –* being set, enables the Warm Line service which is disabled otherwise. The service allows automatic connection without dialling immediately after phone handset is picked (hot lone)or after a delay (warm line);
- *Warm line number –* warm line number;
- *Warm line timeout –* a delay before warm line dialling;
- *Anonymous call blocking –* when set, blocks calls from the subscribers whose number was not identified;
- *Anonymous calling –* when set, calls are anonymously made from a port (number identifying blocker);
- *DND –* when sets, enables the Do Not Disturb service.

Click the *Apply/Save* button to accept and save the changes.

#### <span id="page-38-0"></span>**4.5 The** *Wi-Fi Menu***. Wi-Fi Network Setup**

#### **4.5.1 The** *Basic Submenu.* **General**

<span id="page-38-1"></span>This menu is intended for general setup of the LAN wireless interface and allows user to specify up to three wireless access points.

![](_page_38_Picture_181.jpeg)

— *Enable Wireless –* enables Wi-Fi on device;

— *Enable Wireless Hotspot2.0 –* enables Hotspot2.0 support on device;

— *Hide Access Point –* sets access point into the hidden mode (router will not broadcast SSID of the wireless network in this mode);

- *Clients Isolation –* when the flag is set, wireless clients can not communicate to each other;
- *Disable WMM Advertise –* disables WMM (Wi-Fi Multimedia a QoS for wireless networks);
- *Enable Wireless Multicast Forwarding (WMF) –* enables WMF;
- *SSID (Service Set Identifier) –* assigns a name to the wireless network (case-sensitive keyboard input);
	- **The default name (SSID) of the wireless network is ELTEX-aaaa,**

**where аааа are the last 4 digits of WAN MAC. WAN MAC is labelled on the device housing.**

- *BSSID –* МАС address of the access point;
- *Country –* specifies location (country);
- *Country RegRev –* specifies region ID (0-34 for Russia);
- *Max Clients –* the maximum possible number of simultaneously supported wireless connections.

 $\_$  , and the contribution of the contribution of the contribution of the contribution of  $\mathcal{L}_\text{max}$ 

Click the *Apply/Save* button to accept the changes.

![](_page_39_Picture_0.jpeg)

#### **4.5.2 The** *Security Submenu.* **Security Settings**

<span id="page-39-0"></span>The menu contains main parameters of data encryption in the wireless network. The client wireless equipment can be configured either manually of automatically with the help of WPS.

![](_page_39_Picture_110.jpeg)

WPS (Wi-Fi Protected Setup) – a standard developed by Wi-Fi Alliance to simplify setup of wireless networks. The technology allows quick, secure, and simple setup of a wireless network without having in-depth knowledge of Wi-Fi technology and encryption protocols. WPS automatically sets the network name and configures data encryption to protect the network from unauthorised access. These operations should be manually done without WPS.

In order to establish a connection, user simply needs to press the WPS button located on the side panel of the device or use web configuration to enter PIN code.

#### *WPS Setup*

— *Enable WPS –* in order to enable WPS, select Enable in the drop-down list if the WI-FI network adapter of your device supports this configuration mode;

— *Add Client –* client authentication method (the settings are applicable in the WPA-PSK and WPA2-PSK modes only). Click the Add Enrollee button to start the authentication process;

— *Use STA PIN –* authentication using client PIN code;

![](_page_40_Picture_309.jpeg)

![](_page_40_Picture_310.jpeg)

— *Set Authorized Station MAC –* sets MAC address of the client device in ХХ format: ХХ: ХХ: ХХ: ХХ: ХХ;

- Use AP PIN authentication using AP own PIN;
- *Set WPS AP Mode –* sets WPS mode of the access point;
- *Device PIN –* device own PIN (an 8-digit code generated by the device).

![](_page_40_Picture_6.jpeg)

# **[Shortcomings of WPS](http://27sysday.ru/wps-na-routere/#a_menu)**

**Wi-Fi routers supporting the WPS technology have a security vulnerability. The vulnerability can be used to crack passwords of the WPA and WPA2 encryption protocols. The technology is vulnerable as it allows to brute-force the 8-digit network key (PIN).** 

#### *Manual Setup AP*

- *Select SSID –* selects a name of a wireless network from the list;
- *Network Authentication –* selects a network authentication mode from the drop-down list:
	- *open –* protection of the wireless network is disabled (only WEP key can be used in this mode);
		- *Shared –* allows user authentication by SSID or WEP key;
	- *802.*1x enables the 802.1x standards (allows user authentication with the help of the RADIUS authentication server; WEP key is used for encryption);
		- *RADIUS Server IP Address –* IP address of the RADIUS server;
		- *RADIUS Port –* port number of the RADIUS server. The default port is 1812;
		- *RADIUS Key –* a secret key for access to the RADIUS server;
	- *WPA2 –* enables WPA2 (the mode uses the WPA2 protocol and requires the RADIUS authentication server);
		- *WPA2 Preauthentication;*
		- *Network Re-auth Interval;*
		- *WPA Group Rekey Interval* time interval (in seconds) between changes of the WPA encryption keys. The keys are changed to increase protection of the wireless network. If you do not need to change the keys, set 0 to the field.
		- *RADIUS Server IP Address –* IP address of the RADIUS server;
		- *RADIUS Port –* port number of the RADIUS server. The default port is 1812;
		- *RADIUS Key –* a secret key for access to the RADIUS server;
		- *WPA/WAPI Encryption –* selects a WPA/WAPI data encryption method: TKIP+AES, AES:
			- TKIP the encryption protocol used for WPA. It implements a more efficient mechanism of key change management in comparison with WEP;
			- AES an algorithm of 128-bit clock encryption with a key of 128/192/256 bits that is generally used for WPA2;
	- *WPA2-PSK –* enables WPA2-PSK (the mode uses the WPA2 protocol but does not require the RADIUS authentication server);
		- *WPA/WAPI passphrase –* a secret phrase. Sets a password; a string of 8-63 ASCII characters. Follow the Click here to display link to show the secret phrase; the password will be displayed in a pop-up window.

![](_page_40_Picture_311.jpeg)

GP1A027048

![](_page_41_Picture_1.jpeg)

**The network key corresponds to the device serial number by default. The serial number is labelled on the device housing. When you change the password, you will need to specify a combination of 10 characters. The password must contain digits and Latin characters in upper and lower cases.**

- *WPA Group Rekey Interval* time interval (in seconds) between changes of the WPA encryption keys. The keys are changed to increase protection of the wireless network. If you do not need to change the keys, set 0 to the field;
- *WPA/WAPI Encryption –* selects a WPA/WAPI data encryption method: TKIP+AES, AES:

– *TKIP* – the encryption protocol used for WPA. It implements a more efficient mechanism of key change management in comparison with WEP;

– *AES* – an algorithm of 128-bit clock encryption with a key of 128/192/256 bits that is generally used for WPA2;

– *Mixed WPA2/WPA –* enables the WPA2/WPA combination (this encryption mode uses the WPA2 and WPA encryption protocols and requires the RADIUS authentication server);

- *WPA2 Preauthentication –* pre-authentication of the wireless client in other wireless access points in the specified range. Connection is established at the current wireless access point during the verification.
- *Network Re-auth Interval –* time interval for repeated authentication. The parameter defines how often the access points sends an authentication message to clients and requires a reply with correct authentication data;
- *WPA Group Rekey Interval* time interval (in seconds) between changes of the WPA encryption keys. The keys are changed to increase protection of the wireless network. If you do not need to change the keys, set 0 to the field.
- *RADIUS Server IP Address –* IP address of the RADIUS server;
- *RADIUS Port –* port number of the RADIUS server. The default port is 1812;
- *RADIUS Key –* a secret key for access to the RADIUS server;
- *WPA/WAPI Encryption –* selects a WPA/WAPI data encryption method: TKIP+AES, AES:
	- *TKIP* the encryption protocol used for WPA. It implements a more efficient mechanism of key change management in comparison with WEP;
	- *AES* an algorithm of 128-bit clock encryption with a key of 128/192/256 bits that is generally used for WPA2;

– *Mixed WPA2/WPA-PSK –* enables the WPA2/WPA-PSK combination (this encryption mode uses the WPA2-PSK and WPA-PSK encryption protocols and does not require the RADIUS authentication server);

 *WPA/WAPI passphrase –* a secret phrase. Sets a password; a string of 8-63 ASCII characters. Follow the Click here to display link to show the secret phrase; the password will be displayed in a pop-up window.

GP1A027048

![](_page_41_Picture_20.jpeg)

about:blank

- **The network key corresponds to the device serial number by default. The serial number is labelled on the device housing. When you change the password, you will need to specify a combination of 10 characters. The password must contain digits and Latin characters in upper and lower cases.**
- *WPA Group Rekey Interval* time interval (in seconds) between changes of the WPA encryption keys. The keys are changed to increase protection of the wireless network. If you do not need to change the keys, set 0 to the field.
- *WPA/WAPI Encryption –* selects a WPA/WAPI data encryption method: TKIP+AES, AES:
	- $TKIP the encryption protocol used for WPA. It implements a more$ efficient mechanism of key change management in comparison with WEP;

– AES – an algorithm of 128-bit clock encryption with a key of 128/192/256 bits that is generally used for WPA2;

Make sure that PC's wireless adapter supports the selected encryption type.

**The most secure protection of a wireless channel is reached by joint operation of access point and RAIUS server (for authentication of wireless clients).**

— *WEP Encryption –* select Enable in the drop down list to enable WEP encryption;

- *Encryption Strength –* 64- or 128-bit key encryption*;*
- *Current Network Key –* the key that will be used for connection;

— *Network Key 1..4 –* allows specification of 4 different keys, which comprise of 10 hex characters of 5 ASCII characters<sup>1</sup> for 64-bit encryption. Other options are 26 hex characters or 13 ASCII characters for 128-bit encryption.

<span id="page-42-0"></span>Click the *Apply/Save* button to accept the changes.

#### **4.5.3** The *MAC Filter Submenu.* **Filtering Settings of MAC Addresses**

The menu allows filters configuration for MAC addresses.

![](_page_42_Picture_240.jpeg)

- *Select SSID –* the identifier of the wireless network, for which a rule will be created;
- *MAC Restrict Mode –* filtration mode for MAC addresses:
	- *Disabled –* filter is disabled;
	- *Allow –* filters allowed addresses;
	- *Deny –* filters denied addresses.

In order to add a MAC address to the filtration table, click *Add* and enter the address into the *MAC address* field of the displayed menu.

![](_page_42_Picture_241.jpeg)

Click the *Apply/Save* button to accept the changes.

 $\overline{a}$ 

 $1$  ASCII—is a set of 128 characters for machine representation of capital and lower case Latin characters, digits, punctuation marks, and special symbols.

<span id="page-43-0"></span>![](_page_43_Picture_0.jpeg)

#### **4.5.4 The** *Wireless Bridge Submenu.* **Configuration of Wireless Connection in the Bridge Mode**

The menu specifies an operation mode of access point: either access point or wireless bridge.

When the bridge mode is used, MAC addresses of remote bridges should be specified. The mode is used for a wireless connection between two independent networks.

![](_page_43_Picture_112.jpeg)

The Wireless Bridge mode has the following settings:

- *Bridge Restrict* the bridge mode to be used:
	- *Enabled –* enable filtering for MAC addresses (only specified addresses are allowed);
	- *Enable(Scan) –* search for remote bridges;
	- *Disable –* no restrictions for MAC addresses;
- *Remote Bridges MAC Address –* addresses of remote bridges.

![](_page_43_Picture_11.jpeg)

#### **Router does not support the Wi-Fi Multimedia (WMM) function in the bridge mode.**

Click *Refresh* to refresh information on available remote bridges.

Click the *Apply/Save* button to accept and save the changes.

#### **4.5.5 The** *Advanced Submenu.* **Advanced Settings**

<span id="page-44-0"></span>The menu allows advanced configuration of wireless network.

![](_page_44_Picture_162.jpeg)

- *Band –* frequency coverage;
- *Channel –* active channel of the router. Interference or any other issues of a wireless network may be solved by changing the channel. The parameter is recommended to be set to Auto in order to avoid interference caused by adjacent networks.
- *Auto Channel Timer (min) –* time period (in min.) after which the router will search for an optimal wireless channel. The parameter becomes available when the Channel value is set to Auto (0 – disable);
- *802.11n/EWC* compatibility mode for 802.11n Draft2.0 and EWC (Enhanced Wireless Consortium) equipment;
- *Bandwidth –* bandwidth of 20 MHz or 40 MHz. When set to 40 MHz, 2 adjacent bandwidth of 20 MHz are used to broaden the channel's throughput;
- *Control Sideband –* the second channel (Lower or Upper) for the 40 MHz option;
- *802.11n Rate –* connection rate;
- *802.11n Protection –* when enabled, enhances protection but decreases throughput;

- *Support 802.11n Client Only –* when enabled, denies 802.11b/g clients to access the device;
- *RIFS Advertisement –* reduced Interframe Space, reduces interval between data units (PDUs), increases Wi-Fi efficiency;

– *OBSS Co-Existence –* tolerance setting for the chosen mode (20 MHz or 40 MHz. When set to Enable, chooses an optimal mode of operation taking into account the Bandwidth parameter; the mode will depend only on the Bandwidth parameter otherwise;

- *RX Chain Power Save –* disables one of the device's antennas to save energy;
- *RX Chain Power Save Quiet Time –* time period during which the traffic intensity should be lower than PPS for the power saving mode to be enabled;
- *RX Chain Power Save PPS –* the upper limit of PPS (packet per second). If the packets intensity of the WLAN interface does not exceed this value during the time specified in RX Chain Power Save Quiet Time, the power saving mode is turned on;
- *54g™ Rate –* connection rate in the 54g™ compatibility mode;
- *Multicast Rate –* multicast traffic rate;
- *Basic Rate –* basic data rate;
- *Fragmentation Threshold –* fragmentation threshold in bytes. If a packet size exceeds the value, the packet will be fragmented into parts of corresponding size;
- *RTS Threshold –* if a packet size is lower than the set RTS threshold value, the RTS/CTS mechanism will not be used (channel connection using "ready to send"/"ready to receive" signals);
- *DTIM Interval –* time period after which broadcast and multicast packets in buffer will be delivered to wireless clients;
- *Beacon Interval –* time period after which an information packet is sent to the wireless network to confirm the access point is active;
- *Global Max Clients –* the maximum number of wireless clients;
- *XPress™ Technology –* allows increase of wireless throughput up to 27 % in 802.11g networks. XPress™ Technology can increase the throughput up to 75 % in mixed networks (802.11g and 802.11b);
- *Transmit Power –* the transmit power of the access point;
- *WMM (Wi-Fi Multimedia) –* enables the Wi-Fi Multimedia (WMM) mode. The mode allows fast and quality transmission of audio and video content simultaneously with data transmission;
- *WMM No Acknowledgement –* the receiving side does not acknowledge packets in this mode. This increases transmission efficiency of low-interference medium, however decreases the efficiency of high-interference one;
- *WMM APSD –* enables automatic switching to the power saving mode;
- *Wireless Mode –* the operating mode:
	- *Access Point –* the access point operating mode;
	- *Wireless Ethernet –* a mode supporting Wireless Ethernet for joining network segments;
- *URE –* uses the access point/router as a repeater. The mode is used to connect two wireless points in case direct connection is not possible;
- *URE Mode –* the repeater mode selected (bridge (Range Extender), Routed (Travel Router));
- *STA Retry Time (sec) –* time period during which the access points tries to establish connection with a Wi-Fi client.

<span id="page-45-0"></span>Click the *Apply/Save* button to accept and save the changes.

#### **4.6 The** *Storage Service* **Menu. File Storage Services**

#### **4.6.1 The** *Storage Device Info Submenu.* **Information on Connected Devices**

<span id="page-45-1"></span>The menu lists all available connected storage devices. The following information is provided:

![](_page_45_Picture_336.jpeg)

![](_page_46_Picture_0.jpeg)

- *Volumename –* device name;
- *FileSystem –* type of file system;
- *Total Space –* total storage space;
- *Used Space –* used space;
- <span id="page-46-0"></span>– *Unmount –* the button should be clicked to safely disconnect a connected device.

#### **4.6.2 The** *User Accounts Submenu.* **Configuration of Samba Users**

The menu allows configuration of Samba accounts.

![](_page_46_Picture_188.jpeg)

Click the *Add* button to add a record. In order to remove a record, set the flag in the *Remove* column in front of the corresponding record and click the *Remove* button.

- *Username –* log-in used to access a network resource;
- *Password –* password used to access the network resource;
- *Confirm Password –* password confirmation;
- *volumeName* path to the network resource (name of the connected storage device is shown in the Storage Device Info tab).

#### <span id="page-46-2"></span><span id="page-46-1"></span>**4.7 The** *Management* **Menu. Device Management**

#### **4.7.1 The** *Restore Default Submenu.* **Restore Default Settings**

The menu allows the default settings to be restored. The device will be rebooted in this case.

![](_page_46_Picture_17.jpeg)

![](_page_46_Picture_18.jpeg)

**This will also cancel all changes made in device default settings.**

Click the *Restore Default Settings* button to reset the device to factory settings. The device will be rebooted in this case.

#### <span id="page-47-0"></span>**4.7.2 The** *Internet Time Submenu.* **System Time Settings**

![](_page_47_Picture_171.jpeg)

The tab contains settings for system time.

– *Automatically synchronize with Internet time servers –* being set, enables automatic synchronisation with Internet precision time servers;

- *First NTP time server –* the main precision time server;
- *Second NTP time server –* the second precision time server (none do not use supplementary servers);
- Third *NTP time server –* the third precision time server (none do not use supplementary servers);
- Fourth *NTP time server –* the fourth precision time server (none do not use supplementary servers);
- Fifth *NTP time server –* the fifth precision time server (none do not use supplementary servers);
- *Time zone offset –* time zone according to UTC.

![](_page_47_Picture_11.jpeg)

**Choosing the** *Other* **option in the drop-down list of servers activates a window to the right where the address of the precision time server should be manually entered.**

#### **4.7.3** The *Ping* **Submenu. Checking the Availability of Network Devices**

<span id="page-47-1"></span>The menu is intended for using the Ping utility to check availability of the network devices connected to the router.

![](_page_47_Picture_15.jpeg)

<span id="page-47-2"></span>In order to check availability of a connected device, enter its IP address into the field and click the *Ping* button. Click the *TraceRoute* button to view the route tracing. The information will be displayed on this page of the web interface.

![](_page_47_Picture_172.jpeg)

<span id="page-48-0"></span>![](_page_48_Picture_0.jpeg)

#### **4.7.4** The *Passwords* Submenu. **Access Control Configuration (Passwords)**

The menu allows user to change the password used to access the device.

![](_page_48_Picture_215.jpeg)

In order to change a password, enter the current password, then enter a new password and confirm it.

<span id="page-48-1"></span>Click the *Apply/Save* button to accept and save the changes.

#### <span id="page-48-2"></span>**4.7.5** The *System Log Submenu.* **Display and Configuration of the System Log**

#### *4.7.5.1* **The** *Configuration* **Submenu. System Log Configuration**

The menu is used for configuration of router's events.

![](_page_48_Picture_216.jpeg)

- *Log –* enable/disable system log;
- *Log Level –* verbosity of the event log. Severity levels in the descending order:
	- *Emergency*;
	- *Alert*;
	- *Critical*;
	- *Error*;
	- *Warning*;
	- *Notice*;
	- *Informational*;
	- *Debugging*;
- *Display Level –* display level of the event log messages;
- *Mode –* the log's operating mode:
	- *Local –* all events a returned to the router through the buffer;
	- *Remote –* all events are returned to the Syslog server;
	- *Both –* both modes are enabled;
	- *Flash –* sends events to a USB drive;
- *Linux Level Console Display Level (printk) –* display level of messages in Linux console;

![](_page_49_Picture_0.jpeg)

– *Send CMS logs to syslog (require reboot) –* enables/disables CMS messages transmission to the system

log.

The following settings are available in the Remote mode:

- *Server IP address –* IP address of the Syslog server which stores all events;
- *Server IP Port –* port number of the Syslog server.

<span id="page-49-0"></span>Click the *Apply/Save* button to accept and save the changes.

#### *4.7.5.2* **The** *View Submenu.* **System Log Display**

The menu is used to configure display of router's events.

![](_page_49_Picture_136.jpeg)

Click *Close* to close the log display window. Use the *Refresh* button to refresh the information.

#### **4.7.6 The** *Update Software Submenu.* **Software Update**

<span id="page-49-1"></span>In order to update software, select the software in the *Software File name field (use the Choose a File or Browse buttons) and click Update Software.*

![](_page_49_Picture_13.jpeg)

Do not switch off or reboot the device during software update. **The process may take several minutes. The device will be automatically rebooted when the update is completed.** 

![](_page_49_Picture_137.jpeg)

#### <span id="page-49-2"></span>**4.7.7 The** *Reboot Submenu.* **Device Reboot**

![](_page_49_Picture_138.jpeg)

Click the *Reboot* button to reboot the device. The device reboot may take several minutes.

![](_page_50_Picture_147.jpeg)

### <span id="page-50-0"></span>**APPENDIX A – POSSIBLE PROBLEMS AND OPTIONS FOR THEIR SOLUTION**

#### <span id="page-51-0"></span>**APPENDIX B – ADDITIONAL SERVICES**

#### **1. Call Waiting Notification**

<span id="page-51-1"></span>The service uses a definite signal to notify user about a new incoming call when the line is already busy with another call.

Having received the signal, the user may decide to pick up the waiting call.

The service can be chosen in the menu with user port settings in the *VoIP/SIP Advanced Setting* tab (see section **[4.4.2](#page-37-0) The** *The SIP Advanced* **[Setting Submenu. SIP Advanced](#page-37-0)** Settings) by setting the *Call waiting* flag.

When you receive the new call notification while you are already talking, press R to hold the current call and take the waiting one. All further pressing of the R button will be processed according to the algorithms described in sections **[2](#page-51-2) [Call Transfer](#page-51-2)** and **[3](#page-51-3) [Conference.](#page-51-3)**

#### <span id="page-51-2"></span>– R – a flash release.

#### **2. Call Transfer**

The *Calltransfer* service allows temporary interruption of connection with active subscriber (subscriber A), connection to another subscriber (subscriber C), and transfer of the call with disconnection of subscriber B (the subscriber providing the service).

The service description:

<span id="page-51-3"></span>While being connected to the subscriber A, hold the call by pressing the flash release (R), wait for the "station response" signal, and dial the subscriber C. When the subscriber C answers your call, hang up.

#### **3. Conference**

*Conference* is a service allowing three and more subscribers to have shared phone conversation.

The service description:

While being connected to the subscriber A, hold the call by pressing the flash release (R), wait for the "station response" signal, and dial the subscriber C. When the subscriber C answers your call, press R to switch to the conference mode.

The subscriber who starts the conference is a chairperson; the rest two subscribers are participants. When the chairperson presses flash release in the conference mode, the last called subscriber is disconnected. A participant may put on hold other participants.

The conference ends when the chairperson hangs up; the rest two participants will receive the release signal in this case. If a participant leaves the conference, the chairperson and another participant are switched to a normal two-party call.

#### **4. Message Waiting Indication (MWI) – Notification about Voice Mail**

<span id="page-51-4"></span>If a voice message is left on server for a subscriber, the service allows the subscriber to be timely notified about the message. When the MWI service is enabled and there is an new message on server, the subscriber will hear a discontinuous buzzer when he picks up the phone.

In order to enable the MWI service, set the flag in the *MWI* field of the corresponding port on the *VoIP/SIP Advanced Setting* tab (see section **[4.4.2](#page-37-0) [The SIP Advanced Setting Submenu. SIP Advanced Settings\)](#page-37-0)**.

![](_page_52_Picture_0.jpeg)

#### **5. Call Barring**

The service allows phone access restriction to a certain types of outgoing calls.

The service can be configured in the menu with user port settings in the *VoIP/SIP Advanced Setting* tab (see section **[4.4.2](#page-37-0) [The SIP Advanced Setting Submenu. SIP Advanced Settings\)](#page-37-0)** by setting the *Call barring* flag and specifying the required parameters in the *Call barring mode* and *Call barring digit map* fields.

Three options of calls restriction are available depending on the parameter specified in the *Call barring mode* field:

- *Allow all* all outgoing calls are allowed;
- *Deny all* all outgoing calls are denied;  $\bullet$
- *Deny by digit map –* denied are only the calls to the number specified in the Call barring digit map field.

The service description:

The Call barring digit map field is set to 1150. In order to deny all outgoing calls, choose the Deny all option in the Call barring mode field. In order to allow all outgoing calls, choose the Allow all option. In order to deny all calls to 1150, specify Deny by digit map in the Call barring mode field.

#### <span id="page-53-0"></span>**ACCEPTANCE CERTIFICATE AND WARRANTY**

NTU Coptical Network Terminal with serial number and meets the requirements of technical specification TU6650-098-33433783-2013 and is classified as fit for operation.

The manufacturer, OOO Eltex Enterprise, guarantees that the subscriber gateway meets the requirements of technical specification TU6650-098-33433783-2013 provided its operation conditions correspond to the ones set forth in this Manual.

The warranty period is 1 year.

The device does not contain precious materials.

signature

Director A. N. Chernikov A. N. Chernikov A. N. Chernikov A. N. Chernikov A. N. Chernikov A. N. Chernikov A. N. Chernikov A. N. Chernikov A. N. Chernikov A. N. Chernikov A. N. Chernikov A. N. Chernikov A. N. Chernikov A. N. Name

Head of the Quality Control Department S. I. Igonin

signature

Name